# **Information guide**

## **Help menu**

The Help menu consists of a series of Help pages that are stored in the printer as PDFs. They contain information about using the printer and performing printing tasks.

English, French, German, and Spanish translations are stored in the printer. Other translations are available on the Software and Documentation CD.

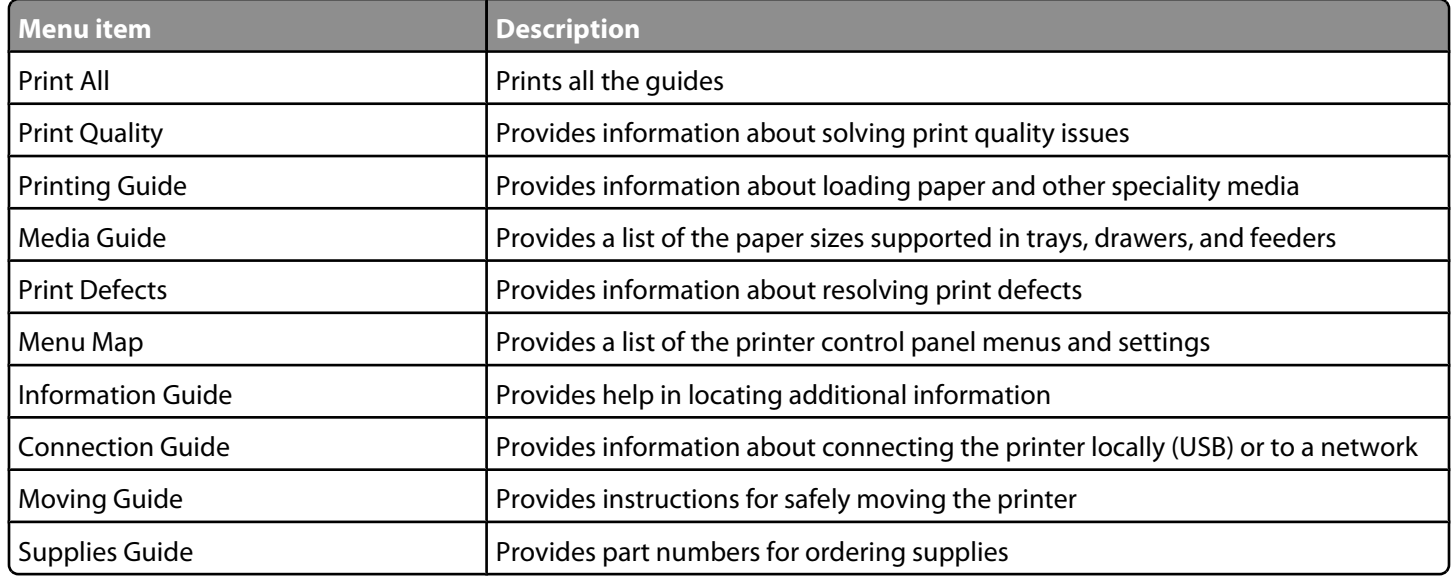

## **Setup sheet**

The Setup sheet packaged with the printer provides information about setting up the printer.

## **Software and Documentation CD**

The Software and Documentation CD packaged with the printer includes a User's Guide. The User's Guide provides information about loading paper, printing, ordering supplies, troubleshooting, clearing jams, and maintaining the printer.

## **Additional language support**

The User's Guide, Setup sheet, and Help pages are also available in other languages on the Software and Documentation CD.

# **Connection guide**

## **Windows instructions for a locally attached printer**

#### **Before installing printer software for Windows**

A locally attached printer is a printer connected to a computer using a USB cable or parallel cable. When setting up this type of printer with a USB cable, install the printer software before connecting the USB cable. For more information, see the setup documentation.

The Software and Documentation CD can be used to install the necessary printer software on most Windows operating systems.

**Note:** If the operating system is not supported by the Software and Documentation CD, the Add Printer Wizard must be used.

Updates for the printer software may be available on the Lexmark Web site at **[www.lexmark.com.](http://www.lexmark.com)**

#### **Installing software using the CD**

Using the Software and Documentation CD, you can install printer software for the following operating systems:

- **•** Windows Server 2008
- **•** Windows Vista
- **•** Windows Server 2003
- **•** Windows XP
- **•** Windows 2000
- **1** Insert the Software and Documentation CD. Wait for the Welcome screen to appear.

If the Welcome screen does not appear after a minute, do one of the following:

#### **In Windows Vista:**

- **a** Click **1**
- **b** In the Start Search box, type **D:\setup.exe**, where **D** is the letter of your CD or DVD drive.

#### **In Windows XP and earlier:**

- **a** Click **Start**.
- **b** Click **Run**.
- **c** Type **D:\setup.exe**, where **D** is the letter of your CD or DVD drive.
- **2** Press **Enter**.
- **3** Select **Install Printer and Software**.
- **4** Select **Suggested**, and then click **Next**.
- **5** Select **Local Attach**, and then click **Next**.

The printer software is copied to your computer.

**6** Connect the USB or parallel cable, and then turn on the printer.

The Plug and Play screen appears, and a printer object is created in the Printers folder.

**Connection guide** Page 3 of 42

#### **Installing software using the Add Printer Wizard**

You can install printer software for the following operating systems:

- **•** Windows 98 First Edition (USB not supported)
- **•** Windows 95 (USB not supported)
- **1** Insert the Software and Documentation CD. If the CD automatically starts, click **Exit**.
- **2** Click **Start Settings Printers**, and then click **Add Printer** to start the Add Printer Wizard.
- **3** When prompted, select to install a local printer, and then click **Have Disk**.
- **4** Specify the location of the printer software. The path should be similar to **D:\Drivers\Print\Win\_9xMe\**, where **D** is the letter of your CD or DVD drive.
- **5** Click **OK**.

## **Windows instructions for network attached printers**

#### **What is network printing?**

In Windows environments, network printers can be configured for direct printing or shared printing. Both network printing methods require the installation of printer software and the creation of a network port.

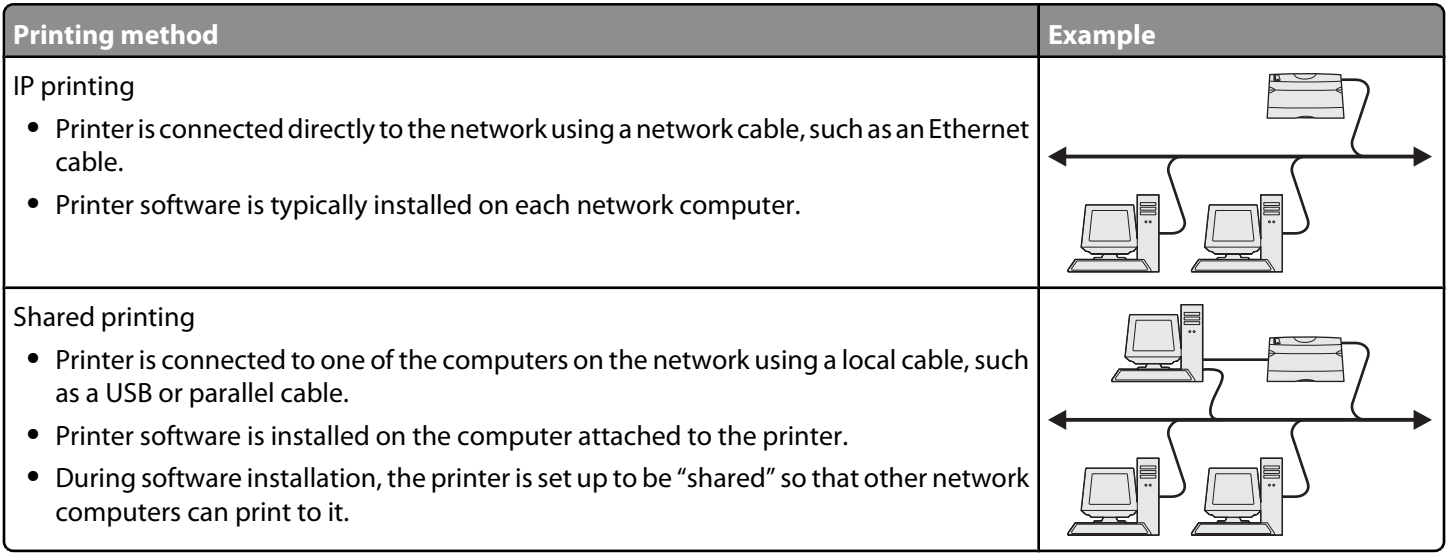

#### **Installing software for direct IP printing**

**1** Insert the Software and Documentation CD. Wait for the Welcome screen to appear.

If the Welcome screen does not appear after a minute, do one of the following:

#### **In Windows Vista:**

- **a** Click **B**.
- **b** In the Start Search box, type **D:\setup.exe**, where **D** is the letter of your CD or DVD drive.

#### **In Windows XP and earlier:**

- **a** Click **Start**.
- **b** Click **Run**.
- **c** Type **D:\setup.exe**, where **D** is the letter of your CD or DVD drive.
- **2** Press **Enter**.
- **3** Select **Install Printer and Software**.
- **4** Select **Suggested**, and then click **Next**.

**Note:** Select **Custom** instead of **Suggested** to select the components you want to install.

- **5** Select **Network Attach**, and then click **Next**.
- **6** Select the printer model you are installing.

The printer is automatically discovered on the network, and an IP address is automatically assigned.

**7** From the list of discovered printers, select the one you want to print to.

**Note:** If the printer does not appear in the list, click **Add Port**, and then follow the instructions on the screen.

- **8** Click **Finish** to complete the installation.
- **9** Click **Done** to exit the installer.

#### **Installing optional printer software**

If you want to use any of the other programs available on the Software and Documentation CD, install them by following the Custom install path:

**1** Insert the Software and Documentation CD. Wait for the Welcome screen to appear.

If the Welcome screen does not appear after a minute, do one of the following:

#### **In Windows Vista:**

- **a** Click **a**.
- **b** In the Start Search box, type **D:\setup.exe**, where **D** is the letter of your CD or DVD drive.

#### **In Windows XP and earlier:**

- **a** Click **Start**.
- **b** Click **Run**.
- **c** Type **D:\setup.exe**, where **D** is the letter of your CD or DVD drive.
- **2** Press **Enter**.
- **3** Select **Install Printer and Software**.
- **4** Select **Custom**, and then click **Next**.
- **5** Select **Select Components**, and then click **Next**.
- **6** Specify whether to install software on the **Local** computer or on a **Remote** computer on your network, and then click **Next**.
- **7** Click the **+** boxes under Select Components to view the list of available software.

**Connection guide** Page 5 of 42

- **8** Select the check box next to each program you want to install, and then click **Finish**. The software is copied to the computer.
- **9** Connect the USB or parallel cable, and then turn the printer on. The Plug and Play screen appears, and a printer object is created in the Printers folder.

# **Macintosh instructions for a locally attached printer**

#### **Before installing printer software for Macintosh**

A locally attached printer is a printer connected to a computer using a USB cable. When setting up this type of printer, install the printer software before connecting the USB cable. For more information, see the setup documentation.

The Software and Documentation CD can be used to install the necessary printer software.

**Note:** A PPD for the printer is also available in a downloadable software package on the Lexmark Web site at **[www.lexmark.com](http://www.lexmark.com)**.

#### **Creating a print queue**

For local printing, you need to create a print queue:

- **1** Install a PostScript Printer Description (PPD) file on the computer. A PPD file provides detailed information to the Macintosh computer about the capabilities of the printer.
	- **a** Insert the Software and Documentation CD.
	- **b** Double-click the installer package for the printer.
	- **c** From the Welcome screen, click **Continue**, and then click **Continue** again after viewing the Readme file.
	- **d** Click **Continue** after viewing the license agreement, and then click **Agree** to accept the terms of the agreement.
	- **e** Select a Destination, and then click **Continue**.
	- **f** From the Easy Install screen, click **Install**.
	- **g** Enter the user password, and then click **Okay**. All the necessary software is installed on the computer.
	- **h** Click **Close** when installation is complete.
- **2** Do one of the following:
	- **•** In Mac OS X version 10.5:
		- **a** From the Apple menu, choose **System Preferences**.
		- **b** Click **Print & Fax**.
	- **•** In Max OS X version 10.4 and earlier:
		- **a** From the Go menu, choose **Applications**.
		- **b** Double-click **Utilities**, and then double-click **Print Center** or **Printer Setup Utility**.
- **3** Verify that the print queue was created:
	- **•** If the USB-attached printer appears in the Printer list, then the print queue was successfully created.
	- **•** If the USB-attached printer does not appear in the Printer list, then make sure the USB cable is properly connected and the printer is turned on, and then check the Printer list again.

## **Mac instructions for network-attached printers**

#### **Installing software for network printing**

To print to a network printer, each Macintosh user must install a custom PostScript Printer Description (PPD) file and create a print queue in Print & Fax, Print Center, or Printer Setup Utility.

- **1** Install a PPD file on the computer:
	- **a** Insert the Software and Documentation CD.
	- **b** Double-click the installer package for the printer.
	- **c** From the Welcome screen, click **Continue**, and then click **Continue** again after viewing the Readme file.
	- **d** Click **Continue** after viewing the license agreement, and then click **Agree** to accept the terms of the agreement.
	- **e** Select a Destination, and then click **Continue**.
	- **f** From the Easy Install screen, click **Install**.
	- **g** Enter the user password, and then click **OK**. All the necessary software is installed on the computer.
	- **h** Click **Close** when installation is complete.
- **2** Create a print queue:
	- **•** For IP printing:

#### **In Mac OS X version 10.5**

- **a** From the Apple menu, choose **System Preferences**.
- **b** Click **Print & Fax**.
- **c** Click **+**.
- **d** Select the printer from the list.
- **e** Click **Add**.

#### **In Mac OS X version 10.4 and earlier**

- **a** From the Go menu, choose **Applications**.
- **b** Double-click **Utilities**.
- **c** Double-click **Printer Setup Utility** or **Print Center**.
- **d** From the Printer List, click **Add**.
- **e** Select the printer from the list.
- **f** Click **Add**.
- **•** For AppleTalk printing:

#### **In Mac OS X version 10.5**

- **a** From the Apple menu, choose **System Preferences**.
- **b** Click **Print & Fax**.
- **c** Click **+**.
- **d** Click **AppleTalk**.
- **e** Select the printer from the list.
- **f** Click **Add**.

#### **In Mac OS X version 10.4 and earlier**

- **a** From the Go menu, choose **Applications**.
- **b** Double-click **Utilities**.

**Connection guide** Page 7 of 42

- **c** Double-click **Print Center** or **Printer Setup Utility**.
- **d** From the Printer List, click **Add**.
- **e** Choose the **Default Browser** tab.
- **f** Click **More Printers**.
- **g** From the first pop-up menu, choose **AppleTalk**.
- **h** From the second pop-up menu, select **Local AppleTalk zone**.
- **i** Select the printer from the list.
- **j** Click **Add**.

#### **Installing other software for Macintosh**

The following Macintosh utilities can be found on the Software and Documentation CD:

- **•** Printer File Loader
- **•** Printer Status
- **•** Auto Updater
- **•** Printer Settings

The Software and Utilities documentation is copied to the Macintosh hard disk during the printer installation process.

# **Media guide**

The printer supports the following paper and other specialty media sizes. Select custom sizes up to the maximum specified for the Universal setting.

## **Supported paper sizes, types, and weights**

The following tables provide information on standard and optional paper sources, the types of paper they support, and capacities.

**Note:** For an unlisted paper size, select the closest larger listed size.

#### **Paper sizes supported by the printer**

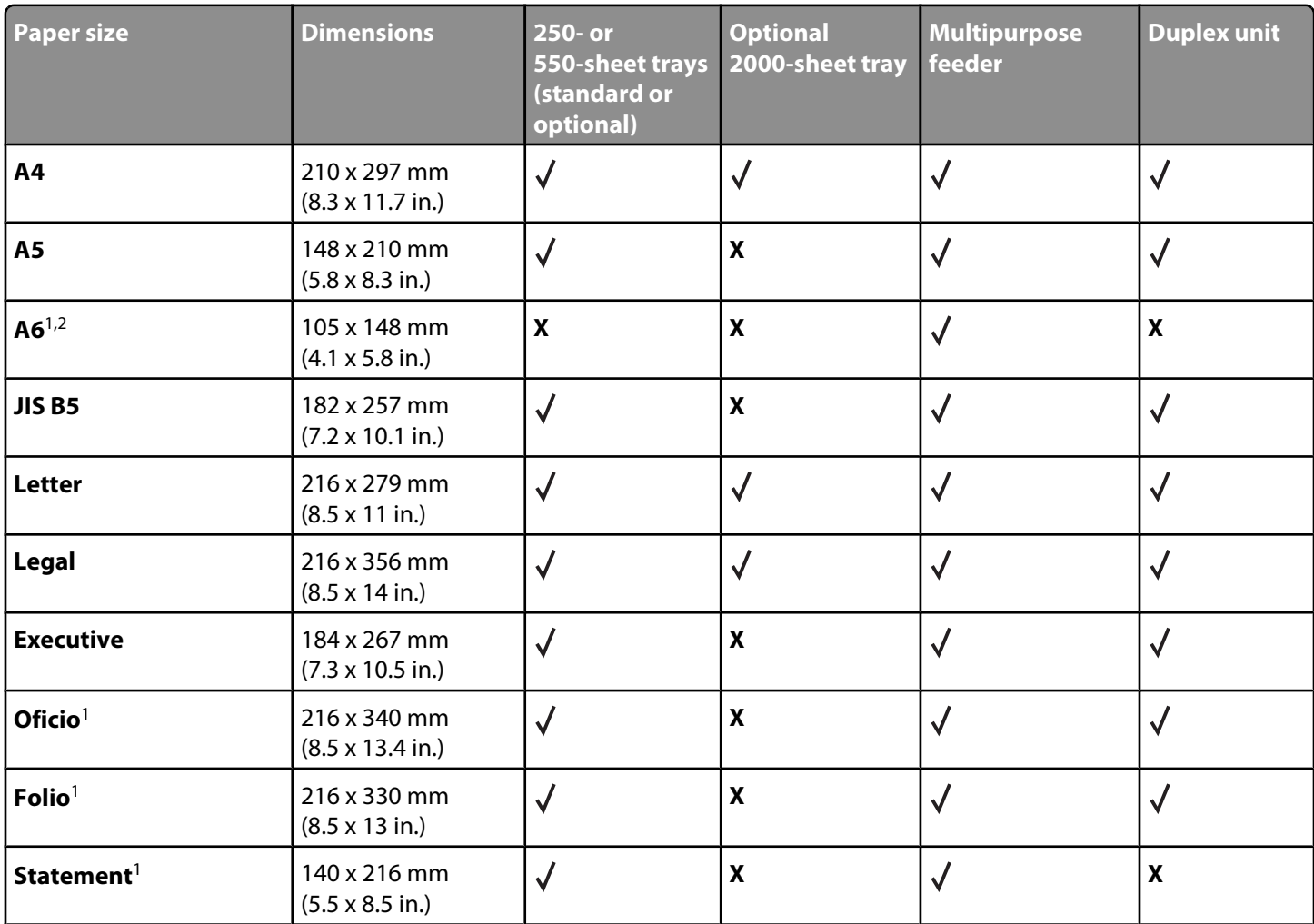

<sup>1</sup> This size appears in the Paper Size menu only when the paper source does not support size sensing or when size sensing is turned off.

<sup>2</sup> Only the standard output bin supports this size.

<sup>3</sup>This size setting formats the page for 216 x 356 mm (8.5 x 14 in.) unless the size is specified by the software application.

<sup>4</sup> To support duplexing, the Universal width must be between 148 mm (5.8 in) and 216 mm (8.5 in); Universal length must be between 182 mm (7.2 in) and 356 mm (14 in).

**Media guide** Page 9 of 42

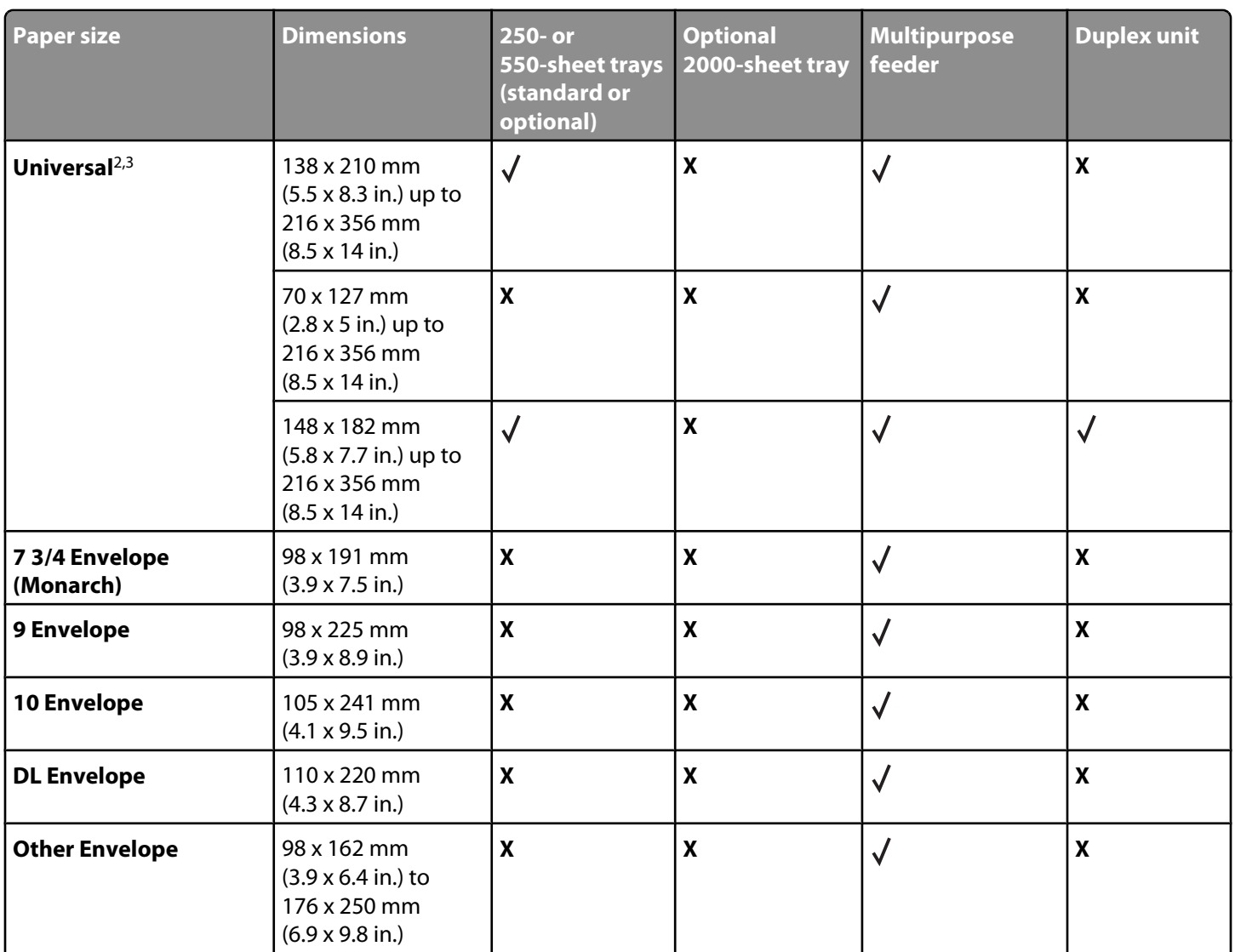

<sup>1</sup> This size appears in the Paper Size menu only when the paper source does not support size sensing or when size sensing is turned off.

<sup>2</sup> Only the standard output bin supports this size.

<sup>3</sup>This size setting formats the page for 216 x 356 mm (8.5 x 14 in.) unless the size is specified by the software application.

4 To support duplexing, the Universal width must be between 148 mm (5.8 in) and 216 mm (8.5 in); Universal length must be between 182 mm (7.2 in) and 356 mm (14 in).

**Note:** An optional 250-sheet Universally Adjustable Tray is available for sizes smaller than A5, such as index cards.

**Media guide** Page 10 of 42

#### <span id="page-9-0"></span>**Paper types and weights supported by the printer**

The printer engine supports 60–176 g/m<sup>2</sup> (16–47 lb) paper weights. The duplex unit supports 63–170 g/m<sup>2</sup> (17–45 lb) paper weights.

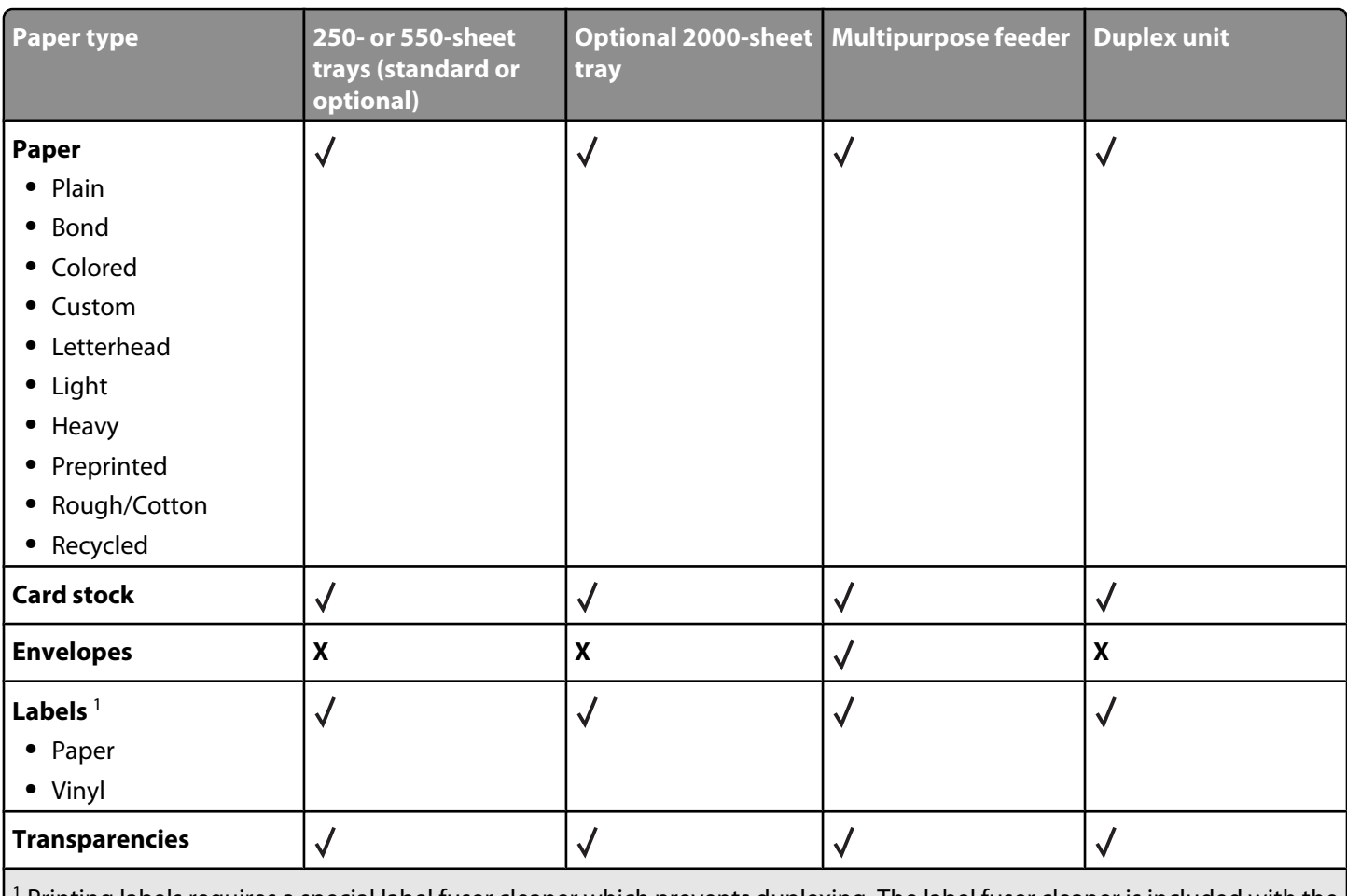

1 Printing labels requires a special label fuser cleaner which prevents duplexing. The label fuser cleaner is included with the special cartridge required for label applications.

#### **Paper types and weights supported by the finisher**

Use this table to determine the possible output destinations of print jobs which use supported paper types and weights. The paper capacity of each output bin is listed in parentheses. Paper capacity estimations are calculated based on 75 g/m<sup>2</sup> (20 lb) paper.

The Finisher supports  $60-176$  g/m<sup>2</sup> (16-47 lb) paper weights.

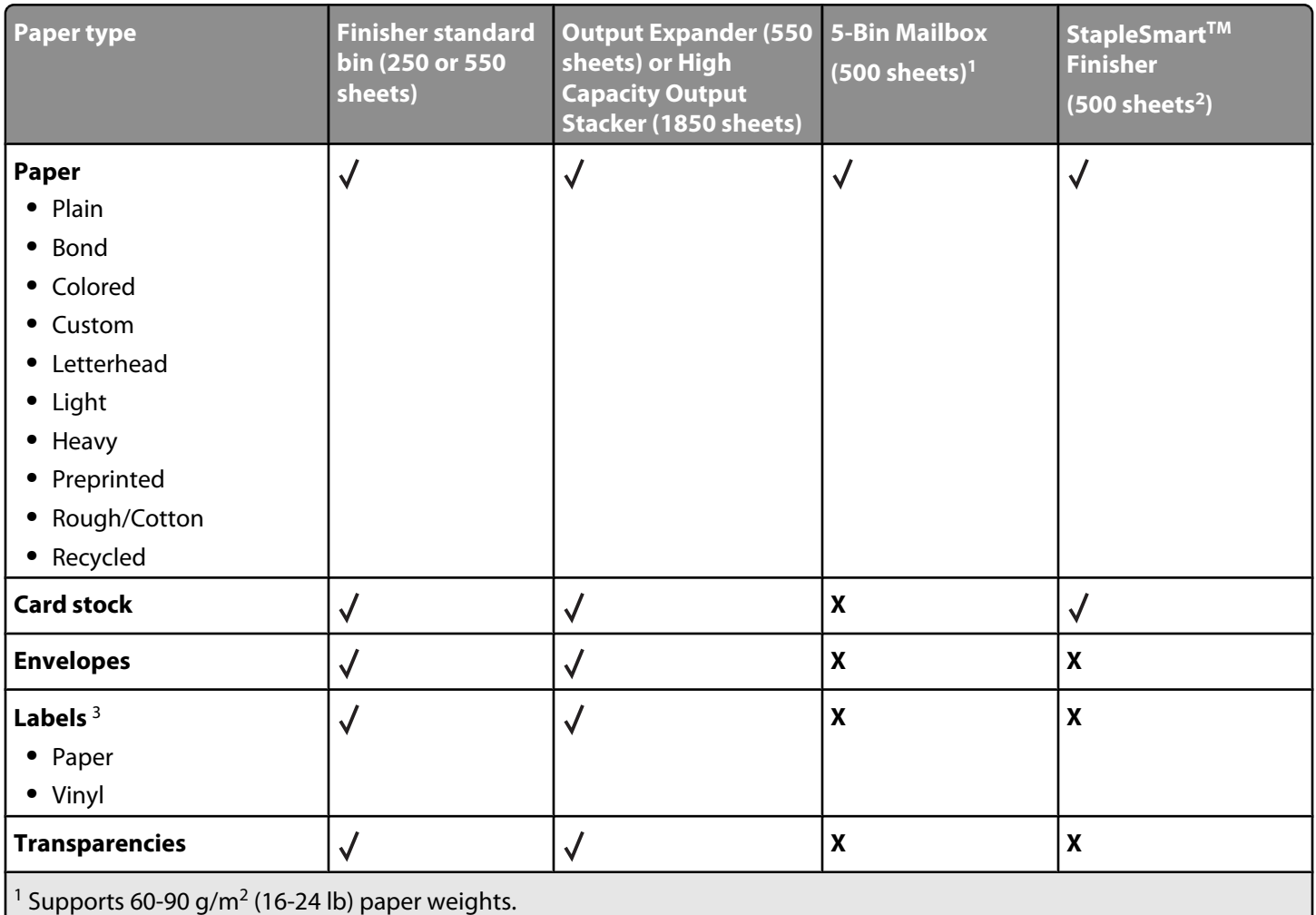

2 Maximum of 50 sheets per stapled packet.

<sup>3</sup> Printing labels requires a special label fuser cleaner which prevents duplexing. The label fuser cleaner is included with the special cartridge required for label applications.

## **Configuring Universal paper settings**

The Universal Paper Size is a user-defined setting that lets you print on paper sizes that are not preset in the printer menus. Set the Paper Size for the specified tray to Universal when the size you want is not available from the Paper Size menu. Then, specify all of the following Universal size settings for your paper:

- **•** Units of measure (millimeters or inches)
- **•** Portrait Width
- **•** Portrait Height
- **•** Feed Direction

**Note:** The smallest supported Universal size is 70 x 127 mm (2.8 x 5 in.); the largest is 216 x 356 mm (8.5 x 14 in.).

#### **Specify a unit of measurement**

- **1** Make sure the printer is on and **Ready** appears.
- **2** From the printer control panel, press  $\leftarrow$ .
- **3** Press the arrow buttons until  $\sqrt{\mathbf{P}}$  **Paper** Menu appears, and then press  $\sqrt{\mathbf{P}}$ .
- **4** Press the arrow buttons until  $\sqrt{\text{Universal} \cdot \text{Setup} \cdot \text{appears}}}$ , and then press  $\sqrt{\cdot}$ .
- **5** Press the arrow buttons until  $\text{Units of }$  Measure appears, and then press  $\boxed{\mathcal{V}}$ .
- **6** Press the arrow buttons until  $\sqrt{ }$  appears next to the correct unit of measure, and then press  $\sqrt{ }$ . **Submitting Selection** appears, followed by the **Universal Setup** menu.

#### **Specify the paper height and width**

Defining a specific height and width measurement for the Universal paper size (in the portrait orientation) allows the printer to support the size, including support for standard features such as duplex printing and printing multiple pages on one sheet.

- **1** From the Universal Setup menu, press the arrow buttons until **Portrait Width** appears, and then press  $\sqrt{ }$ .
- **2** Press the arrow buttons to change the paper width setting, and then press  $|v|$ . **Submitting Selection** appears, followed by the **Universal Setup** menu.
- **3** Press the arrow buttons until **Portrait** Height appears, and then press  $|v|$ .
- **4** Press the arrow buttons to change the paper height setting, and then press  $\sqrt{ }$ .

**Submitting Selection** appears, followed by the **Universal Setup** menu.

## **Storing paper**

Use these paper storage guidelines to help avoid jams and uneven print quality:

- **•** For best results, store paper where the temperature is 21°C (70°F) and the relative humidity is 40%. Most label manufacturers recommend printing in a temperature range of 18 to 24°C (65 to 75°F) with relative humidity between 40 and 60%.
- **•** Store paper in cartons when possible, on a pallet or shelf, rather than on the floor.
- **•** Store individual packages on a flat surface.
- **•** Do not store anything on top of individual paper packages.

## **Avoiding jams**

The following hints can help you avoid jams:

#### **Paper recommendations**

- **•** Use only recommended paper or specialty media. For more information, see ["Paper types and weights supported by the](#page-9-0) [printer" on page 10.](#page-9-0)
- **•** Do not load too much paper. Make sure the stack height does not exceed the indicated maximum height.
- **•** Do not load wrinkled, creased, damp, bent, or curled paper.
- **•** Flex, fan, and straighten paper before loading it.
- **•** Do not use paper that has been cut or trimmed by hand.
- **•** Do not mix paper sizes, weights, or types in the same stack.
- **•** Store the paper in an appropriate environment.
- **•** Make sure all sizes and types are set correctly in the printer control panel menu.

**Media guide** Page 13 of 42

#### **Envelope recommendations**

- **•** Do not feed envelopes that:
	- **–** Have excessive curl or twist
	- **–** Have windows, holes, perforations, cutouts, or embossing
	- **–** Have metal clasps, string ties, or folding bars
	- **–** Have an interlocking design
	- **–** Have postage stamps attached
	- **–** Have any exposed adhesive when the flap is in the sealed or closed position
	- **–** Have bent corners
	- **–** Have rough, cockle, or laid finishes
	- **–** Are stuck together or damaged in any way

#### **Paper tray recommendations**

- **•** Do not remove trays while the printer is printing.
- **•** Do not load trays, the multipurpose feeder, or the envelope feeder while the printer is printing. Load them prior to printing, or wait for a prompt to load them.
- **•** Push all trays in firmly after loading paper.
- **•** Make sure the guides in the paper trays, multipurpose feeder, or envelope feeder are properly positioned and are not pressing too tightly against the paper or envelopes.

## **Menu map**

#### **Menus list**

A number of menus are available to make it easy for you to change printer settings:

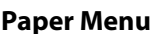

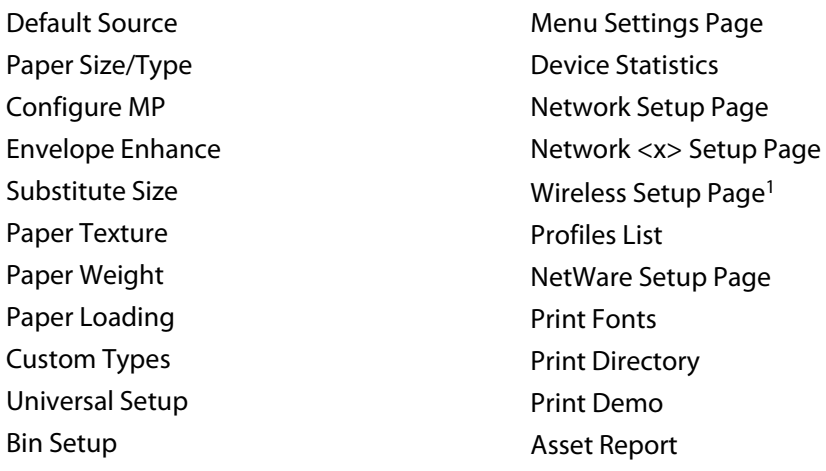

#### **Paper Reports Network/Ports**

Active NIC Standard Network<sup>2</sup> Standard USB Parallel <x> Serial <x> SMTP Setup

<sup>1</sup> This menu item appears only if a wireless card is installed.

<sup>2</sup> Depending on the printer setup, this menu item appears as Standard Network or Network <x>.

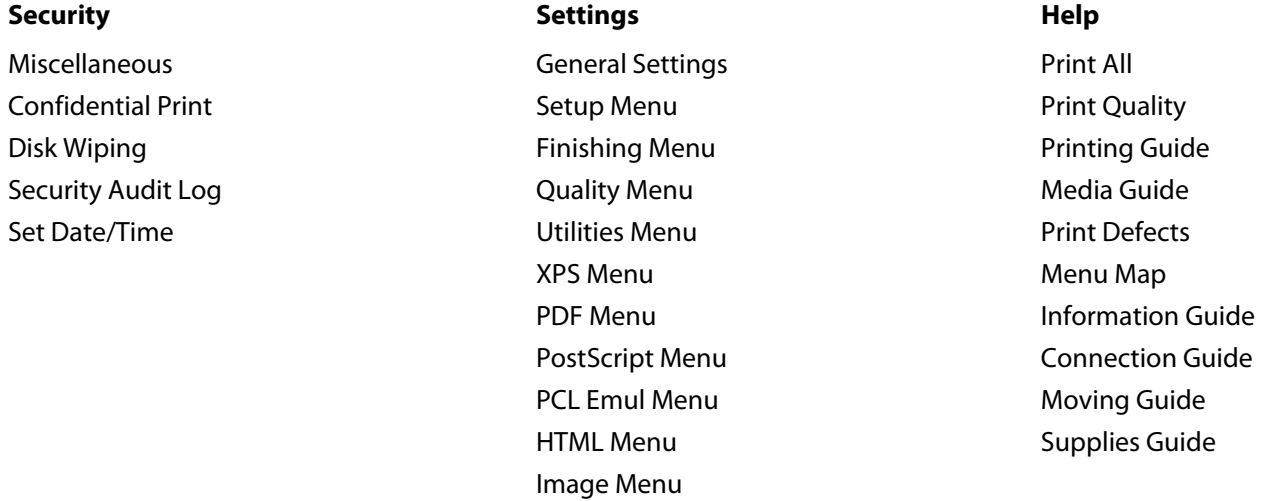

Flash Drive Menu

# **Understanding the printer control panel**

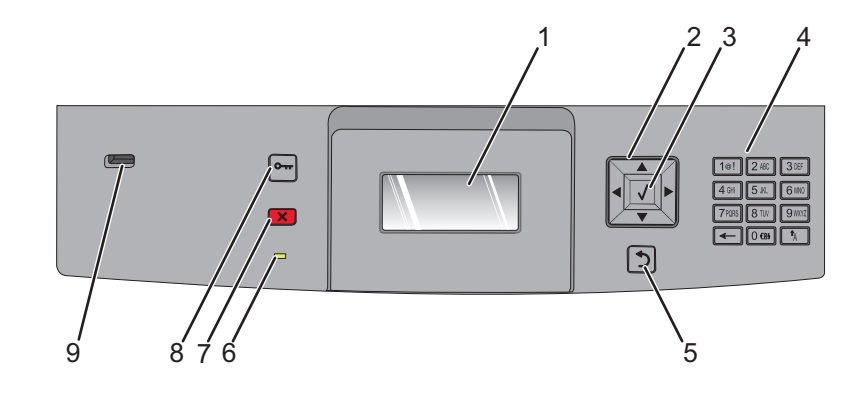

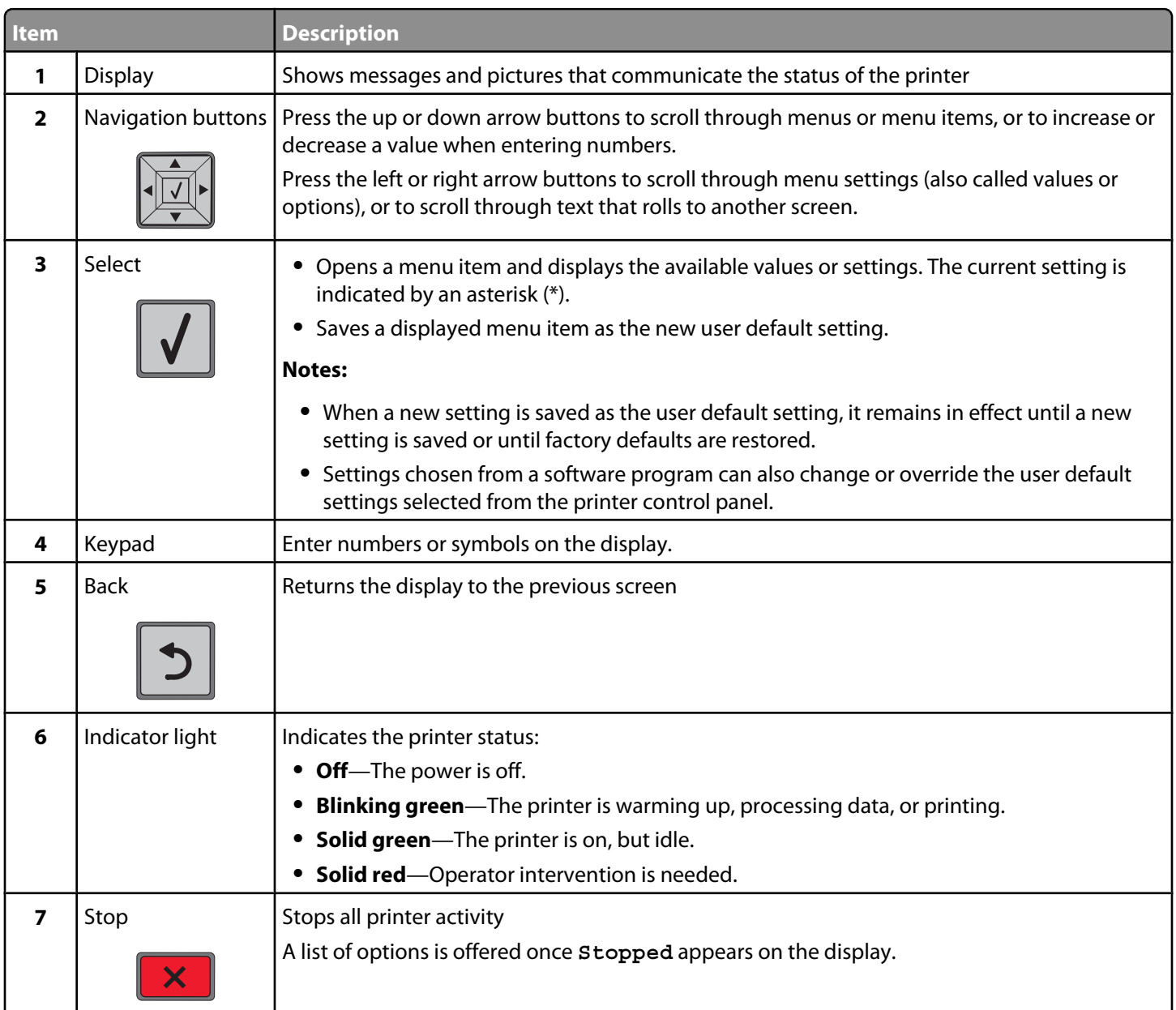

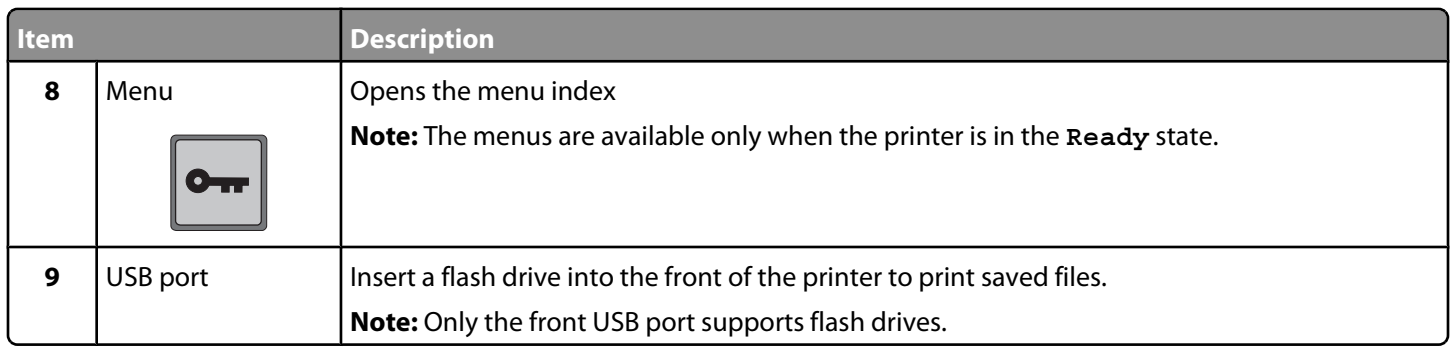

# **Moving the printer**

## **Before moving the printer**

**CAUTION—POTENTIAL INJURY:** The printer weight is greater than 18 kg (40 lb) and requires two or more trained personnel to lift it safely.

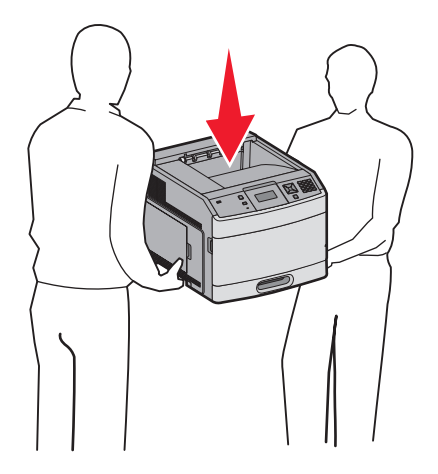

Follow these guidelines to avoid personal injury or printer damage:

- **•** Turn the printer off using the power switch, and then unplug the power cord from the wall outlet.
- **•** Disconnect all cords and cables from the printer before moving it.
- **•** Remove all printer options before moving the printer.
- **•** Use the handholds on the sides of the printer to lift it, and make sure your fingers are not under the printer when you set it down.

**Warning—Potential Damage:** Damage to the printer caused by improper moving is not covered by the printer warranty.

## **Moving the printer to another location**

The printer and options can be safely moved to another location by following these precautions:

- **•** Any cart used to move the printer must have a surface able to support the full footprint of the printer. Any cart used to move the options must have a surface able to support the dimensions of the options.
- **•** Keep the printer in an upright position.
- **•** Avoid severe jarring movements.

## **Setting the printer up in a new location**

Allow the following recommended amount of space around the printer:

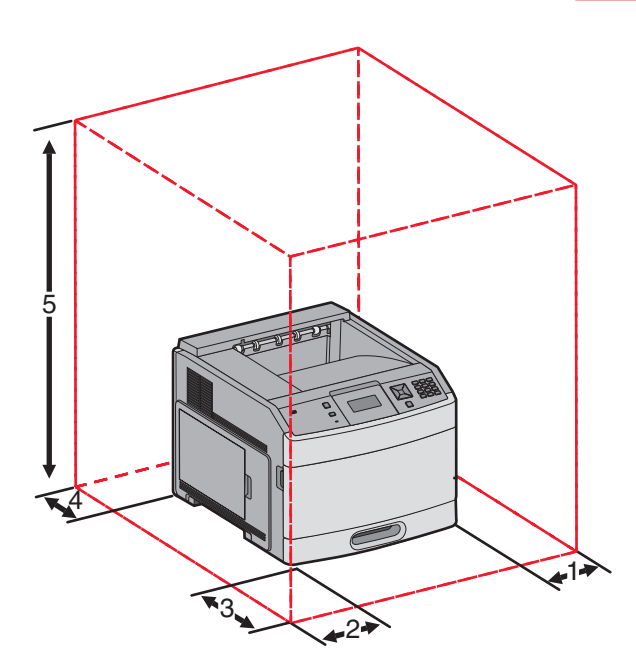

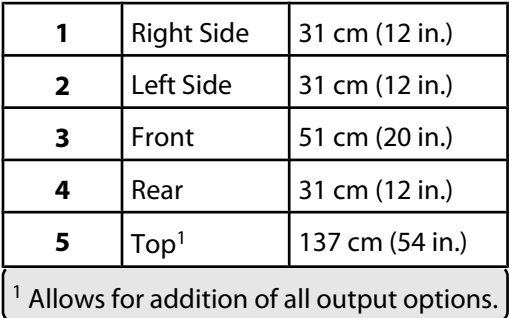

# **Shipping the printer**

When shipping the printer, use the original packaging or call the place of purchase for a relocation kit.

# **Quality guide**

The Quality guide helps users understand how operations available on the printer can be used to adjust and customize output.

## **Quality menu**

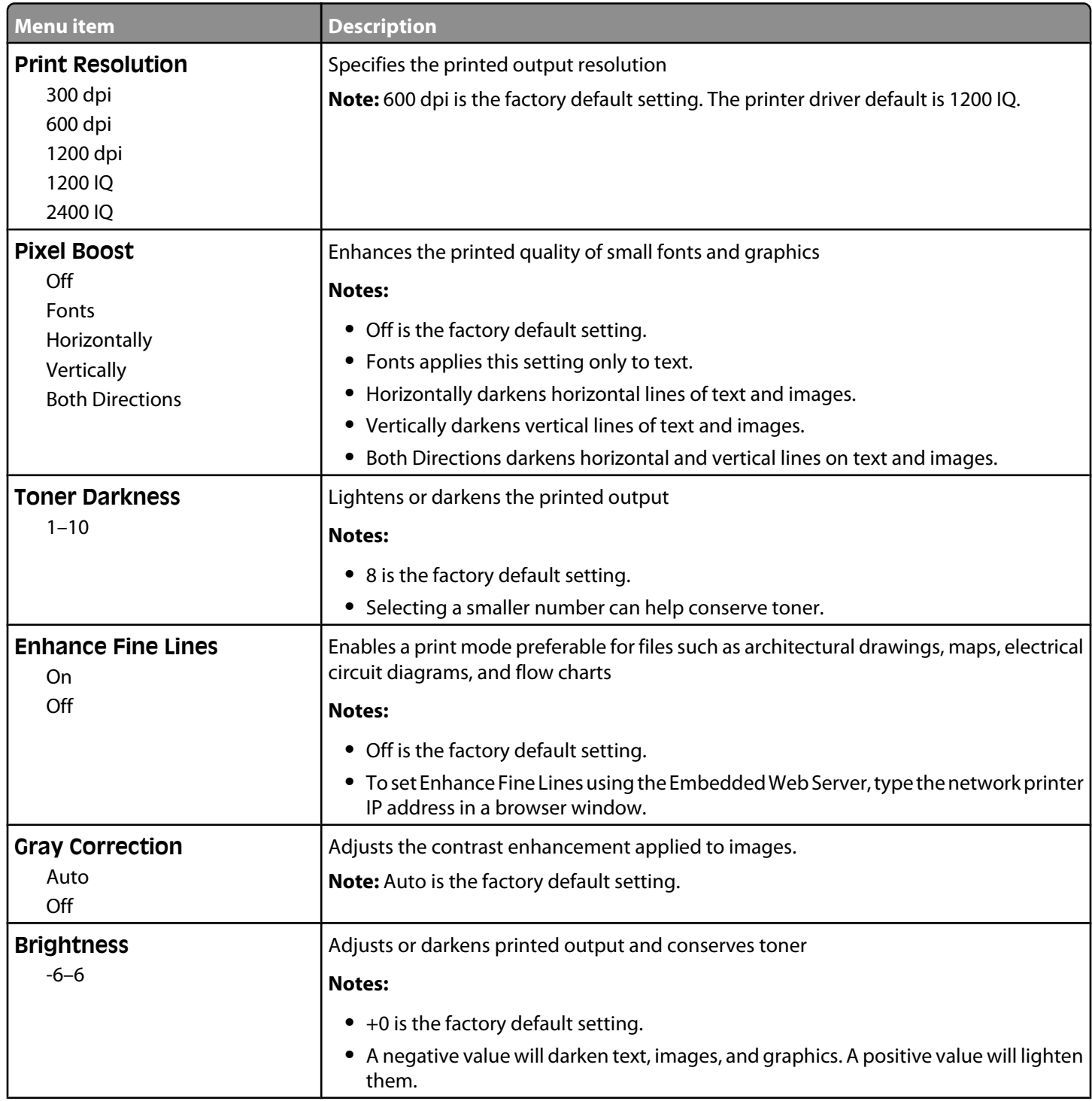

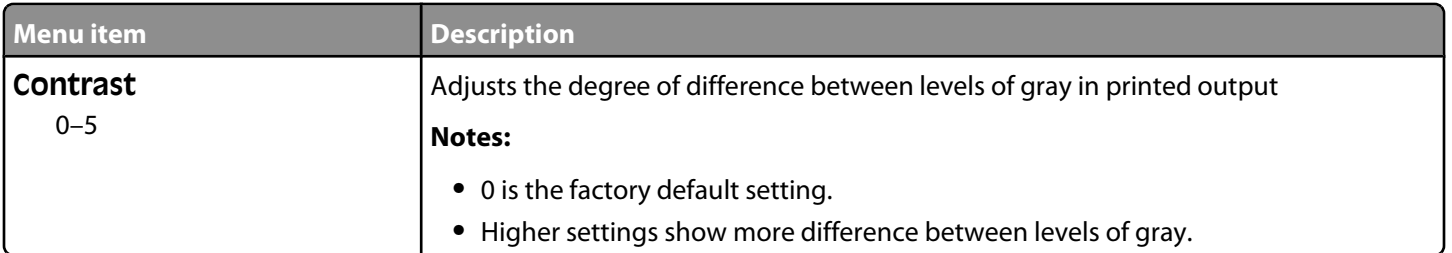

# **Print quality guide**

## **Isolating print quality problems**

To help isolate print quality problems, print the print quality test pages:

- **1** Turn the printer off.
- **2** From the printer control panel, press and hold  $\sqrt{ }$  and the right arrow button while turning the printer on.
- **3** Release both buttons when **Performing Self Test** appears.

The printer performs its power-on sequence, and then **Config Menu** appears.

**4** Press the down arrow button until  $\sqrt{\text{Prt}$  Quality Pgs appears, and then press  $\sqrt{ }$ .

The pages are formatted, **Printing Quality Test Pages** appears, and then the pages print. The message remains on the printer control panel display until all the pages print.

**5** After the print quality test pages print, press the down arrow button until  $\sqrt{\mathbf{Exit}}$  Config Menu appears, and then press  $\sqrt{ }$ .

The information in the following topics may help you solve print quality problems. If these suggestions still do not correct the problem, then call for service. You may have a printer part that requires adjustment or replacement.

## **Blank pages**

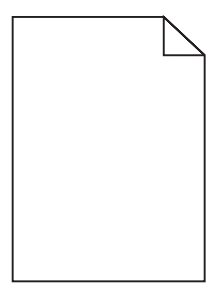

These are possible solutions. Try one or more of the following:

#### **PACKING MATERIAL MAY BE ON THE PRINT CARTRIDGE**

Remove the print cartridge and make sure the packing material is properly removed. Reinstall the print cartridge.

## **THE TONER MAY BE LOW**

When **88 Cartridge low** appears, order a new print cartridge.

If the problem continues, the printer may need to be serviced. For more information, contact Customer Support.

**Print quality guide** Page 22 of 42

## **Characters have jagged or uneven edges**

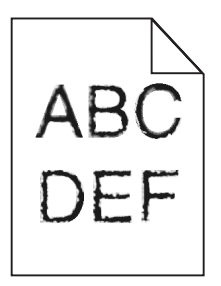

These are possible solutions. Try one or more of the following:

#### **CHECK THE PRINT QUALITY SETTINGS**

- **•** Change the Print Resolution setting in the Quality menu to 600 dpi, 1200 Image Q, 1200 dpi, or 2400 Image Q.
- **•** Enable Enhance Fine Lines in the Quality menu.

#### **MAKE SURE DOWNLOADED FONTS ARE SUPPORTED**

If you are using downloaded fonts, then verify that the fonts are supported by the printer, the host computer, and the software program.

## **Clipped images**

These are possible solutions. Try one or more of the following:

## **CHECK THE GUIDES**

Move the width and length guides in the tray to the correct positions for the paper size loaded.

## **CHECK THE PAPER SIZE SETTING**

Make sure the paper size setting matches the paper loaded in the tray:

- **1** From the printer control panel, check the Paper Size setting from the Paper menu.
- **2** Before sending the job to print, specify the correct size setting:
	- **•** For Windows users, specify the size from Print Properties.
	- **•** For Macintosh users, specify the size from the Page Setup dialog.

## **Gray background**

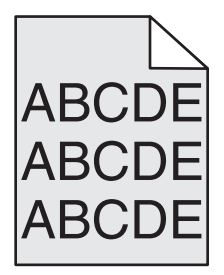

**Print quality guide** Page 23 of 42

## **CHECK THE TONER DARKNESS SETTING**

Select a lighter Toner Darkness setting:

- **•** From the printer control panel, change the setting from the Quality menu.
- **•** For Windows users, change the setting from Print Properties.
- **•** For Macintosh users, change the setting from the Print dialog.

## **Ghost images**

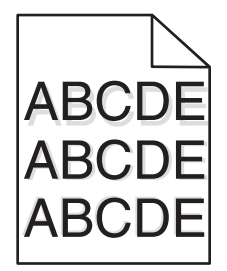

#### **CHECK THE PAPER TYPE SETTING**

Make sure the paper type setting matches the paper loaded in the tray:

- **1** From the printer control panel, check the Paper Type setting from the Paper menu.
- **2** Before sending the job to print, specify the correct type setting:
	- **•** For Windows users, specify the type from Print Properties.
	- **•** For Macintosh users, specify the type from the Print dialog.

#### **Incorrect margins**

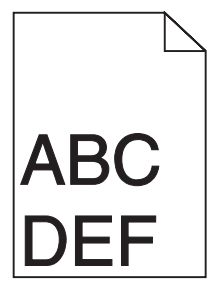

These are possible solutions. Try one or more of the following:

## **CHECK THE PAPER GUIDES**

Move the guides in the tray to the correct positions for the paper size loaded.

**Print quality guide** Page 24 of 42

## **CHECK THE PAPER SIZE SETTING**

Make sure the paper size setting matches the paper loaded in the tray:

- **1** From the printer control panel, check the Paper Size setting from the Paper menu.
- **2** Before sending the job to print, specify the correct size setting:
	- **•** For Windows users, specify the size from Print Properties.
	- **•** For Macintosh users, specify the size from the Page Setup dialog.

## **Paper curl**

These are possible solutions. Try one or more of the following:

#### **CHECK THE PAPER TYPE SETTING**

Make sure the paper type setting matches the paper loaded in the tray:

- **1** From the printer control panel, check the Paper Type setting from the Paper menu.
- **2** Before sending the job to print, specify the correct type setting:
	- **•** For Windows users, specify the type from Print Properties.
	- **•** For Macintosh users, specify the type from the Print dialog.

#### **THE PAPER HAS ABSORBED MOISTURE DUE TO HIGH HUMIDITY**

- **•** Load paper from a fresh package.
- **•** Store paper in its original wrapper until you use it.

## **Print is too dark**

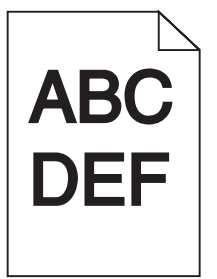

These are possible solutions. Try one or more of the following:

#### **CHECK THE DARKNESS, BRIGHTNESS, AND CONTRAST SETTINGS**

The Toner Darkness setting is too dark, the Brightness setting is too dark, or the Contrast setting is too high.

- **•** From the printer control panel, change these settings from the Quality menu.
- **•** For Windows users, change these settings from Print Properties.
- **•** For Macintosh users, change these settings from the Print dialog and pop-up menus.

#### **THE PAPER HAS ABSORBED MOISTURE DUE TO HIGH HUMIDITY**

- **•** Load paper from a fresh package.
- **•** Store paper in its original wrapper until you use it.

## **CHECK THE PAPER**

Avoid textured paper with rough finishes.

## **CHECK THE PAPER TYPE SETTING**

Make sure the paper type setting matches the paper loaded in the tray:

- **1** From the printer control panel, check the Paper Type setting from the Paper menu.
- **2** Before sending the job to print, specify the correct type setting:
	- **•** For Windows users, specify the type from Print Properties.
	- **•** For Macintosh users, specify the type from the Print dialog.

#### **THE PRINT CARTRIDGE MAY BE DEFECTIVE**

Replace the print cartridge.

## **Print is too light**

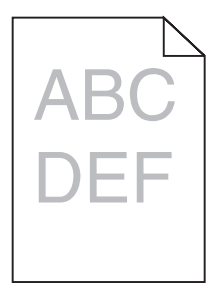

These are possible solutions. Try one or more of the following:

#### **CHECK THE DARKNESS, BRIGHTNESS, AND CONTRAST SETTINGS**

The Toner Darkness setting is too light, the Brightness setting is too light, or the Contrast setting is too low.

- **•** From the printer control panel, change these settings from the Quality menu.
- **•** For Windows users, change these settings from Print Properties.
- **•** For Macintosh users, change these settings from the Print dialog and pop-up menus.

#### **THE PAPER HAS ABSORBED MOISTURE DUE TO HIGH HUMIDITY**

- **•** Load paper from a fresh package.
- **•** Store paper in its original wrapper until you use it.

**Print quality guide** Page 26 of 42

## **CHECK THE PAPER**

Avoid textured paper with rough finishes.

## **CHECK THE PAPER TYPE SETTING**

Make sure the paper type setting matches the paper loaded in the tray:

- **1** From the printer control panel, check the Paper Type setting from the Paper menu.
- **2** Before sending the job to print, specify the correct type setting:
	- **•** For Windows users, specify the type from Print Properties.
	- **•** For Macintosh users, specify the type from the Print dialog.

#### **THE TONER IS LOW**

When **88 Cartridge Low** appears, order a new print cartridge.

#### **THE PRINT CARTRIDGE MAY BE DEFECTIVE**

Replace the print cartridge.

## **Skewed print**

## **CHECK THE PAPER GUIDES**

Move the guides in the tray to the correct positions for the paper size loaded.

## **CHECK THE PAPER**

Make sure you are using paper that meets the printer specifications.

## **Solid black or white streaks**

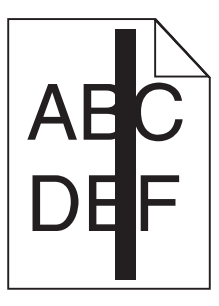

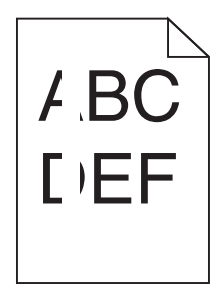

These are possible solutions. Try one or more of the following:

## **MAKE SURE THE FILL PATTERN IS CORRECT**

If the fill pattern is incorrect, choose a different fill pattern from your software program or application.

## **CHECK THE PAPER TYPE**

- **•** Try a different type of paper.
- **•** Use only transparencies recommended by the printer manufacturer.
- **•** Make sure the Paper Type and Paper Texture settings match the paper loaded in the tray or feeder.

#### **MAKE SURE THE TONER IS DISTRIBUTED EVENLY IN THE PRINT CARTRIDGE**

Remove the print cartridge and shake it from side to side to redistribute the toner, and then reinstall it.

#### **THE PRINT CARTRIDGE MAY BE DEFECTIVE OR LOW ON TONER**

Replace the used print cartridge with a new one.

## **Streaked horizontal lines**

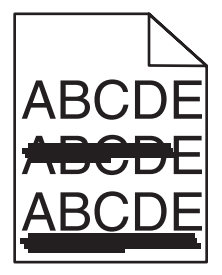

These are the possible solutions. Try one or more of the following:

## **THE TONER IS SMEARED**

Select another tray or feeder to feed the paper for the job:

- **•** From the printer control panel, select the Default Source from the Paper Menu.
- **•** For Windows users, select the paper source from Print Properties.
- **•** For Macintosh users, select the paper source from the Print dialog and pop-up menus.

**Print quality guide** Page 28 of 42

#### **THE PRINT CARTRIDGE MAY BE DEFECTIVE**

Replace the print cartridge.

#### **THE PAPER PATH MAY NOT BE CLEAR**

Check the paper path around the print cartridge.

**CAUTION—HOT SURFACE:** The inside of the printer might be hot. To reduce the risk of injury from a hot component, allow the surface to cool before touching.

Clear any paper you see.

#### **THERE IS TONER IN THE PAPER PATH**

Contact Customer Support.

## **Streaked vertical lines**

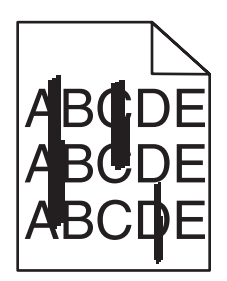

#### **THE TONER IS SMEARED**

Select another tray or feeder to feed paper for the job:

- **•** From the printer control panel, select the Default Source from the Paper Menu.
- **•** For Windows users, select the paper source from Print Properties.
- **•** For Macintosh users, select the paper source from the Print dialog and pop-up menus.

#### **THE PRINT CARTRIDGE IS DEFECTIVE**

Replace the print cartridge.

#### **THE PAPER PATH MAY NOT BE CLEAR**

Check the paper path around the print cartridge.

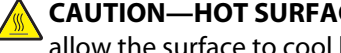

**CAUTION—HOT SURFACE:** The inside of the printer might be hot. To reduce the risk of injury from a hot component, allow the surface to cool before touching.

Clear any paper you see.

#### **THERE IS TONER IN THE PAPER PATH**

Contact Customer Support.

## **Toner fog or background shading appears on the page**

These are possible solutions. Try one or more of the following:

## **THE PRINT CARTRIDGE MAY BE DEFECTIVE**

Replace the print cartridge.

## **THE CHARGE ROLLS MAY BE DEFECTIVE**

Replace the charge rolls.

## **THERE IS TONER IN THE PAPER PATH**

Contact Customer Support.

## **Toner rubs off**

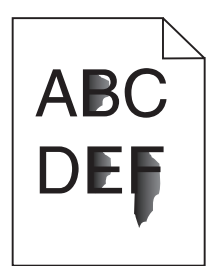

These are possible solutions. Try one or more of the following:

## **CHECK THE PAPER TYPE SETTING**

Make sure the paper type setting matches the paper loaded in the tray:

- **1** From the printer control panel, check the Paper Type setting from the Paper menu.
- **2** Before sending the job to print, specify the correct type setting:
	- **•** For Windows users, specify the type from Print Properties.
	- **•** For Macintosh users, specify the type from the Print dialog.

# **CHECK THE PAPER TEXTURE SETTING**

From the printer control panel Paper menu, make sure the Paper Texture setting matches the paper loaded in the tray.

**Print quality guide** Page 30 of 42

## **Toner specks**

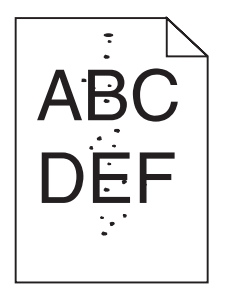

These are possible solutions. Try one or more of the following:

#### **THE PRINT CARTRIDGE MAY BE DEFECTIVE**

Replace the print cartridge.

#### **THERE IS TONER IN THE PAPER PATH**

Contact Customer Support.

## **Transparency print quality is poor**

#### **CHECK THE TRANSPARENCIES**

Use only transparencies recommended by the printer manufacturer.

#### **CHECK THE PAPER TYPE SETTING**

Make sure the paper type setting matches the paper loaded in the tray:

- **1** From the printer control panel, check the Paper Type setting from the Paper menu.
- **2** Before sending the job to print, specify the correct type setting:
	- **•** For Windows users, specify the type from Print Properties.
	- **•** For Macintosh users, specify the type from the Print dialog.

# **Printing guide**

This section explains how to load the 250-, 500-, and 2000-sheet trays. It also includes information about setting the Paper Size and Paper Type.

## **Loading the standard or optional 250-sheet or 550-sheet tray**

Although the 250-sheet tray and the 550-sheet tray are different in appearance, they require the same process for loading paper. Use these instructions to load paper in either tray:

**1** Pull the tray out.

**Note:** Do not remove trays while a job prints or while **Busy** appears on the display. Doing so may cause a jam.

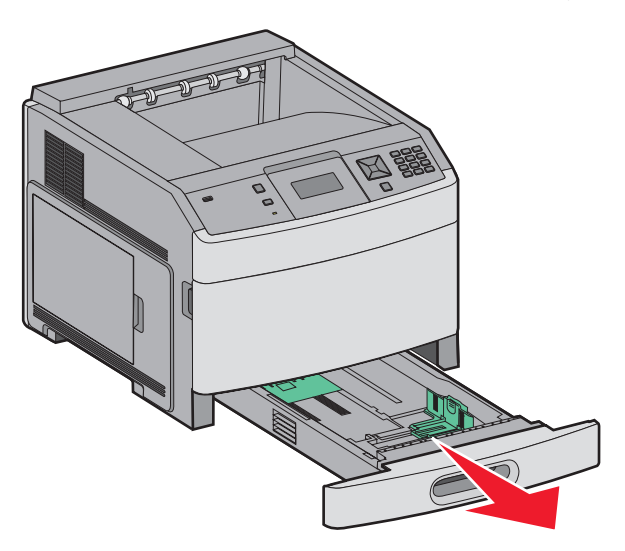

**2** Squeeze the width guide tab inward as shown, and move the width guide to the correct position for the paper size being loaded.

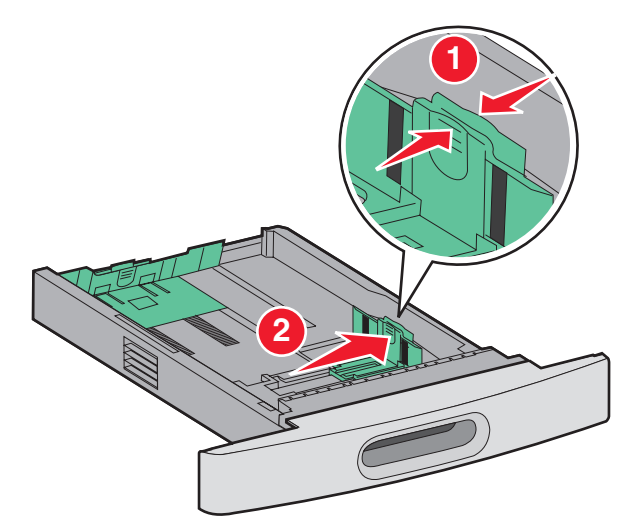

**3** Squeeze the length guide tab inward as shown, and slide the guide to the correct position for the paper size being loaded.

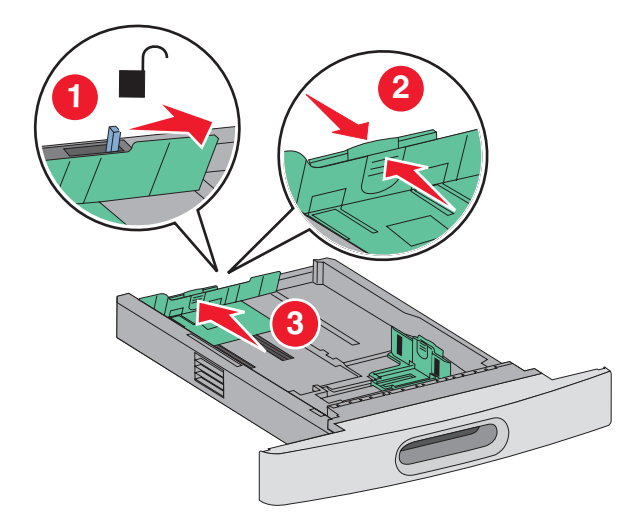

**Note:** Use the size indicators on the bottom of the tray to help position the guides.

**4** Flex the sheets back and forth to loosen them, and then fan them. Do not fold or crease the paper. Straighten the edges on a level surface.

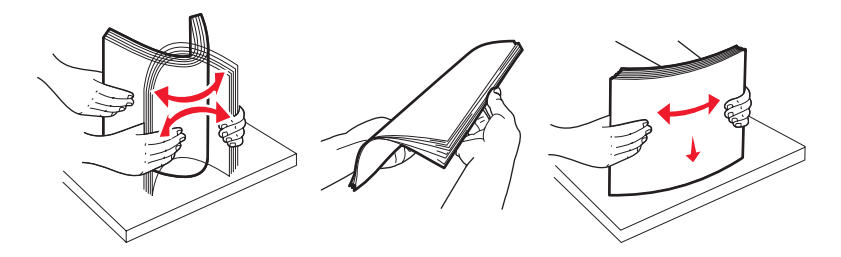

- **5** Load the paper stack:
	- **•** Print side facedown for single-sided printing
	- **•** Print side faceup for duplex printing

**Note:** Paper must be loaded differently in the trays if an optional StapleSmart Finisher is installed.

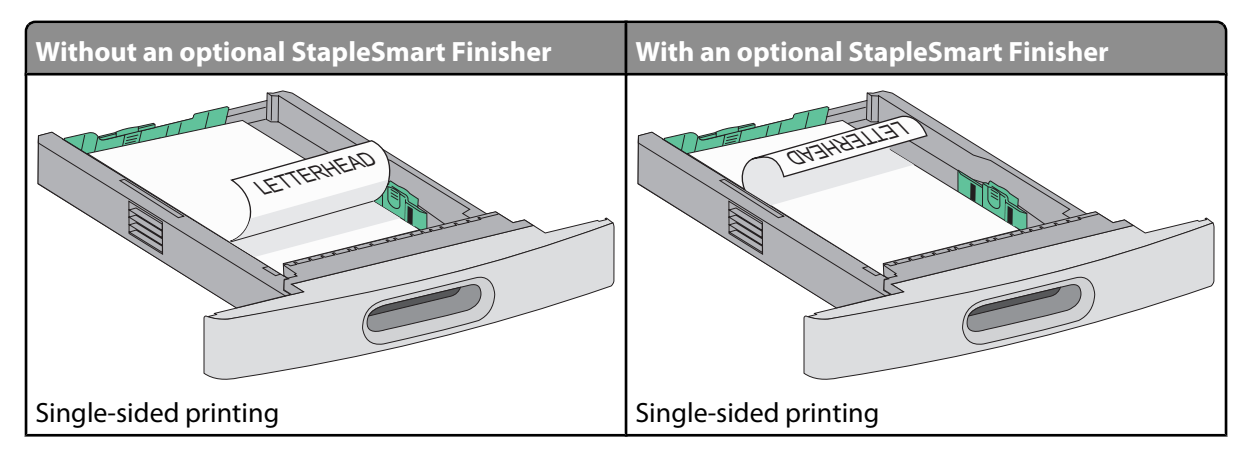

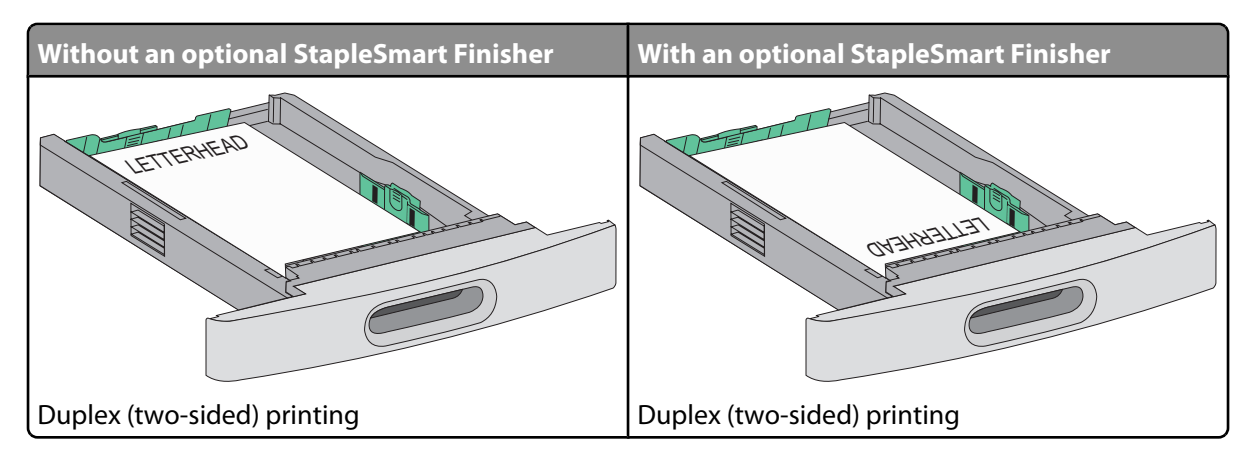

**Note:** Notice the maximum fill line on the side of the tray which indicates the maximum height for loading paper. Do not overload the tray.

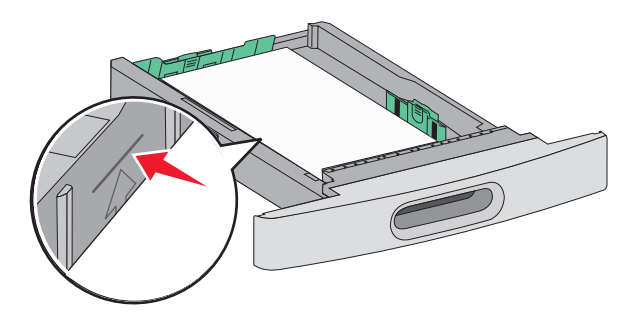

- **6** If necessary, adjust the paper guides to lightly touch the sides of the stack.
- **7** Insert the tray.

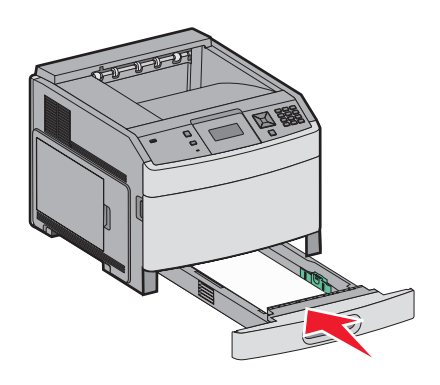

**8** If a different type of paper was loaded than the type previously loaded in the tray, then change the Paper Type setting for the tray from the printer control panel.

## **Loading the 2000-sheet tray**

- **1** Pull the tray out.
- **2** Flex the sheets back and forth to loosen them, and then fan them. Do not fold or crease the paper. Straighten the edges on a level surface.

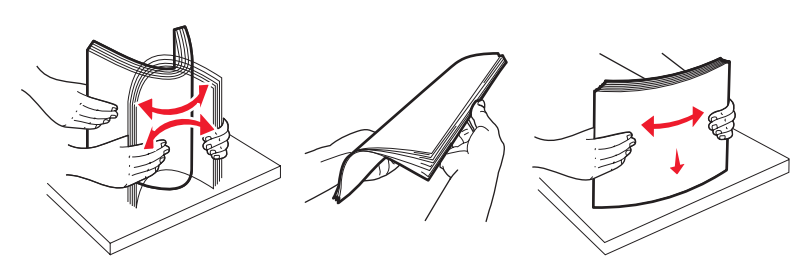

- **3** Load the paper stack:
	- **•** Print side facedown for single-sided printing
	- **•** Print side faceup for duplex printing

**Note:** Paper must be loaded differently in the trays if an optional StapleSmart Finisher is installed.

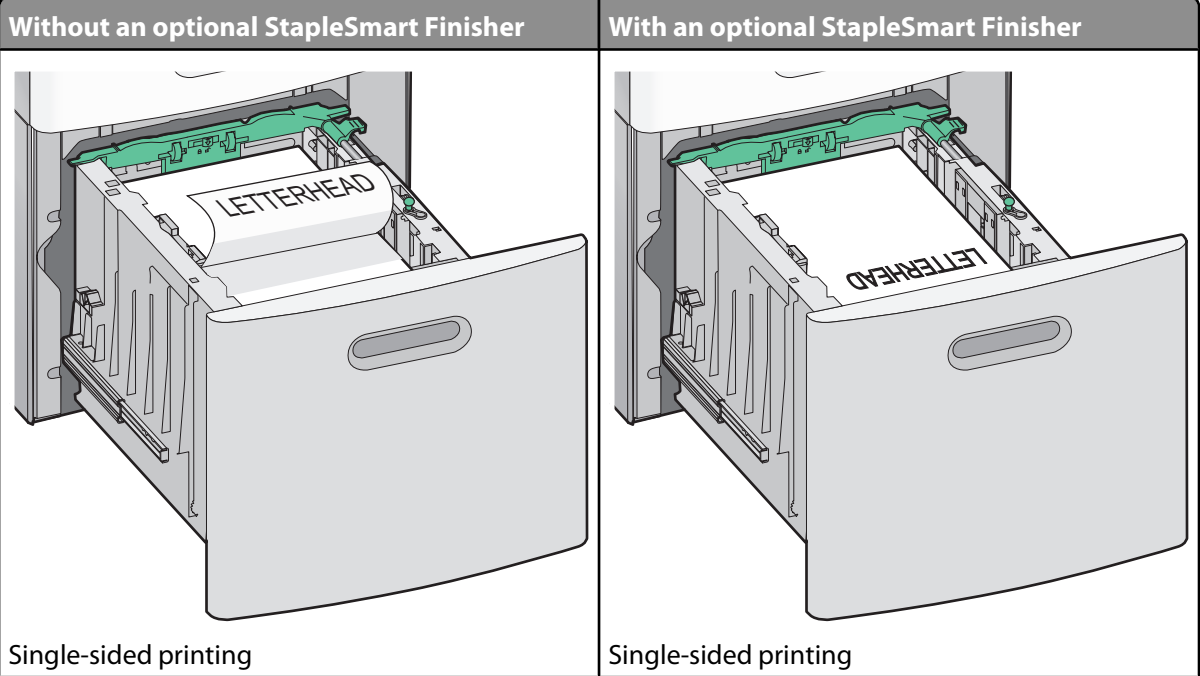

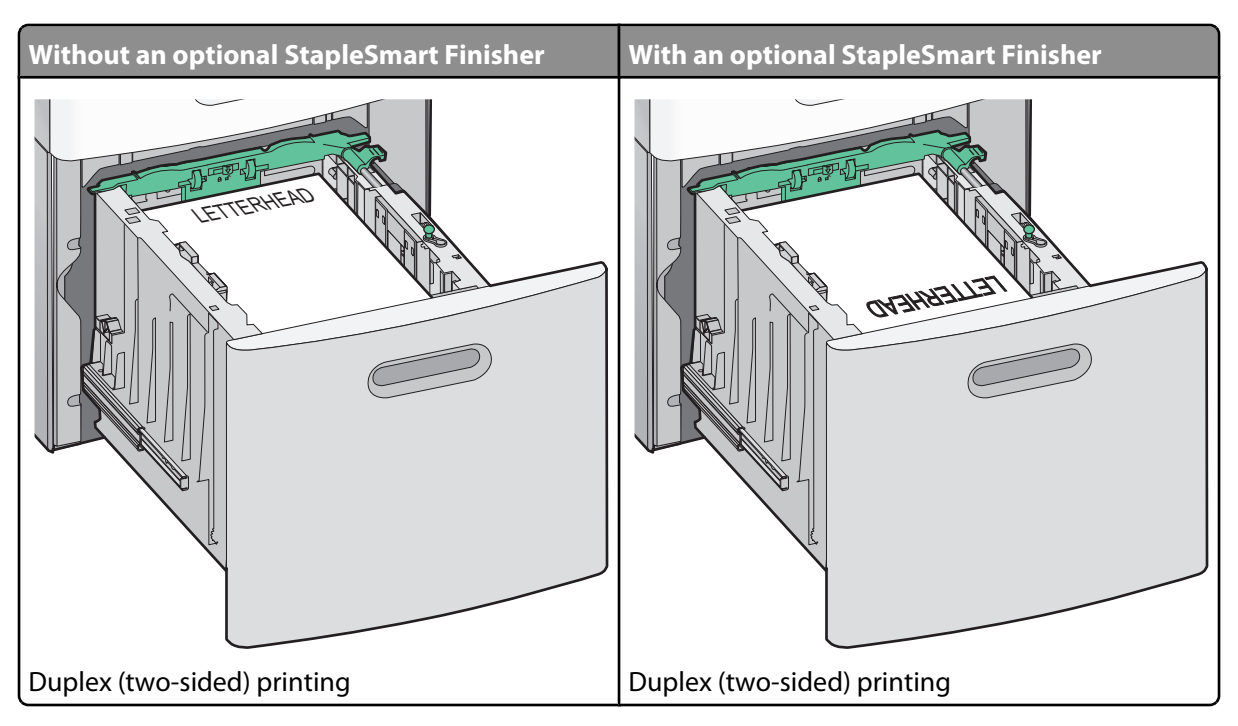

**Note:** Notice the maximum fill line on the side of the tray which indicates the maximum height for loading paper. Do not overload the tray.

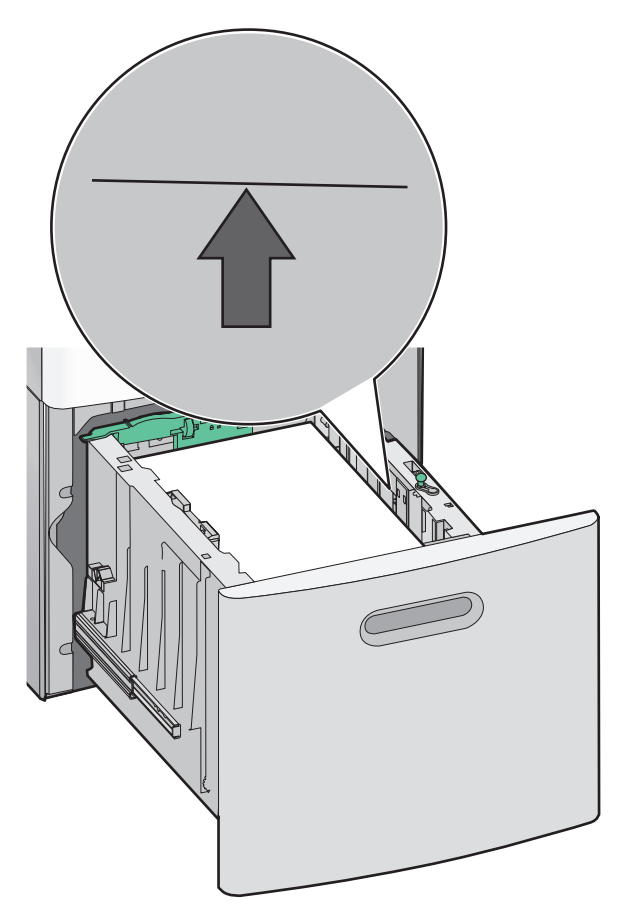

## **Loading the multipurpose feeder**

**1** Press the release latch, and then pull down the multipurpose feeder door.

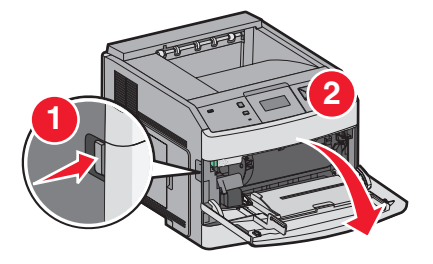

**2** Pull out the extension until it is fully extended.

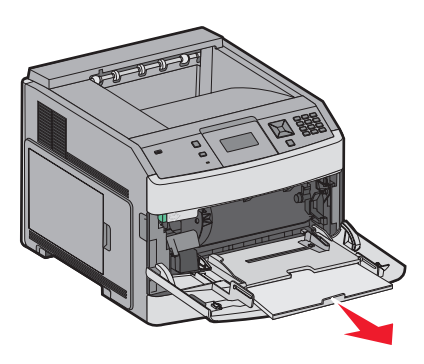

**3** Slide the width guide to the far right.

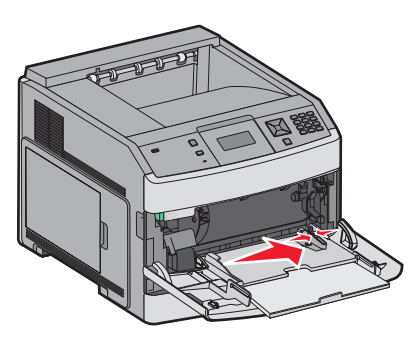

**4** Flex the sheets of paper or specialty media back and forth to loosen them, and then fan them. Do not fold or crease them. Straighten the edges on a level surface.

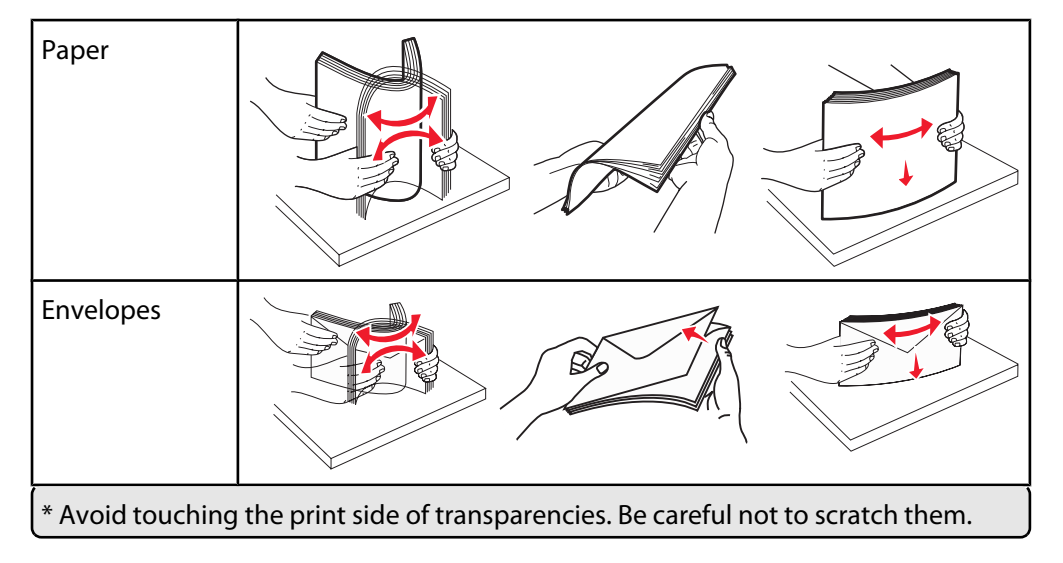

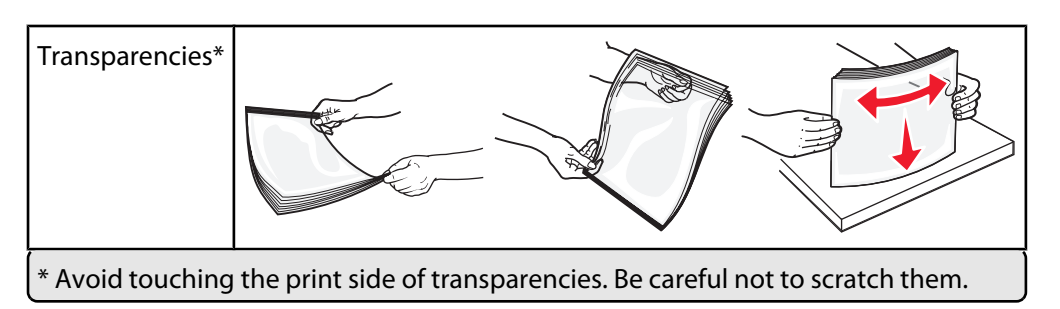

**5** Load the paper or specialty media. Slide the stack gently into the multipurpose feeder until it comes to a stop.

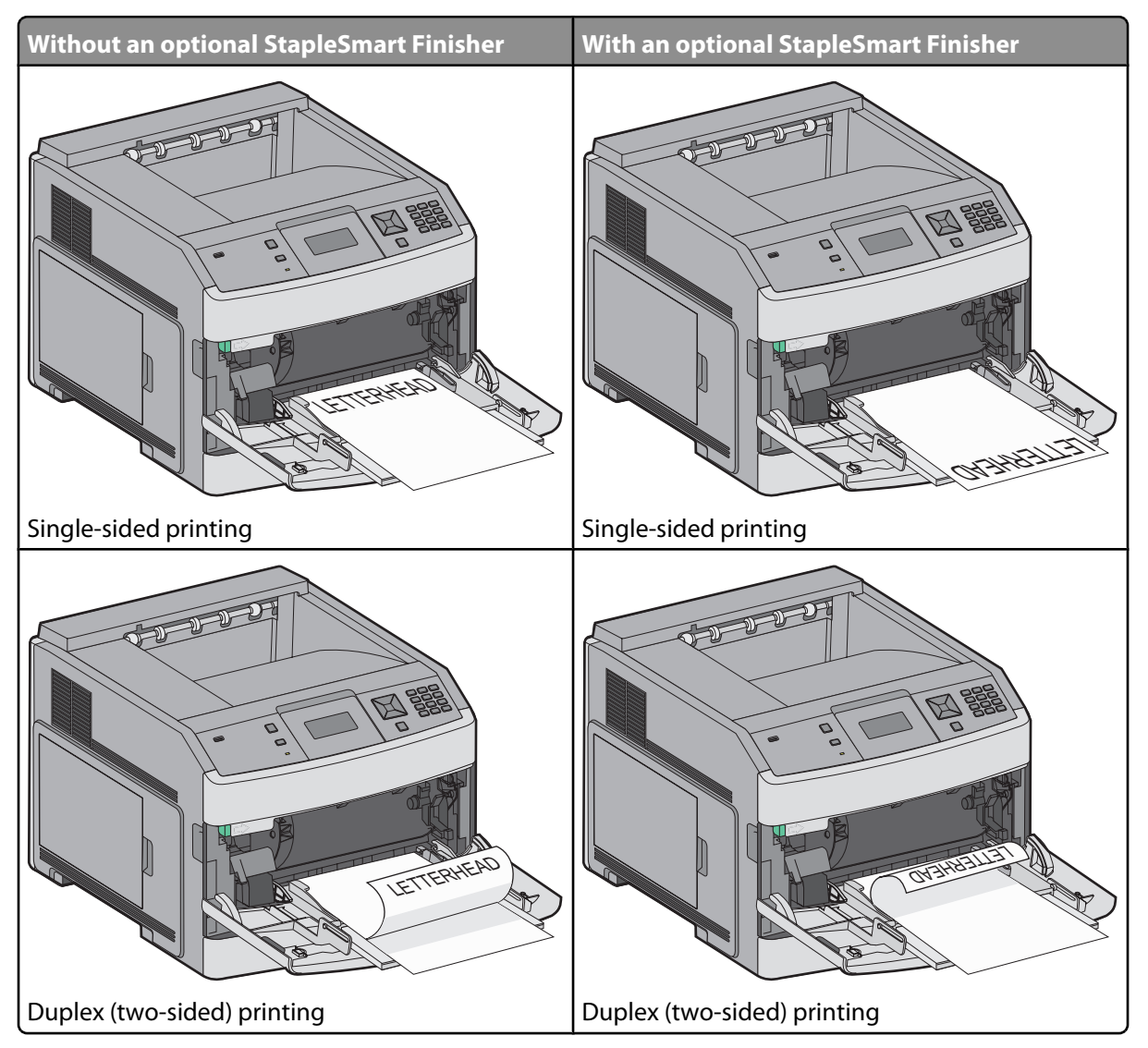

#### **Notes:**

- **•** Do not exceed the maximum stack height by forcing paper under the stack height limiter.
- **•** Do not load or close the printer while a job is printing.
- **•** Load only one size and type of media at a time.
- **•** Load envelopes with the flap side up.

**Warning—Potential Damage:** Never use envelopes with stamps, clasps, snaps, windows, coated linings, or self-stick adhesives. These envelopes may severely damage the printer.

**Printing guide** Page 38 of 42

- **6** Adjust the width guide to lightly touch the edge of the paper stack. Make sure the paper fits loosely in the multipurpose feeder, lies flat, and is not bent or wrinkled.
- **7** From the printer control panel, set the Paper Size and Paper Type.

## **Setting the Paper Size and Paper Type**

The Paper Size setting is determined by the position of the paper guides in the tray for all trays except the multipurpose feeder. The Paper Size setting for the multipurpose feeder must be set manually. The factory default Paper Type setting is Plain Paper. The Paper Type setting must be set manually for all trays that do not contain plain paper.

- **1** Make sure the printer is on and **Ready** appears.
- **2** From the printer control panel, press  $\frac{1}{2}$ .
- **3** Press the arrow buttons until  $\sqrt{\mathbf{p}}$  **Paper** Menu appears, and then press  $\sqrt{\mathbf{l}}$ .
- **4** Press the arrow buttons until  $\sqrt{\text{paper Size/Type appears}}$ , and then press  $\boxed{\sqrt{\text{l}}}$ .
- **5** Press the arrow buttons until the correct tray appears, and then press  $\sqrt{ }$ .
- **6** Press the arrow buttons until  $\sqrt{ }$  appears next to the correct size, and then press  $\boxed{V}$ .
- **7** Press the arrow buttons until the correct Paper Type setting appears, and then press  $\sqrt{ }$ . **Ready** appears.

# **Print defects**

## **Repeating defects measurements**

Match a set of repeating defects on a print job to the marks on one of the vertical lines. The line that best matches the defects on the print job indicates which particular part is causing the defect.

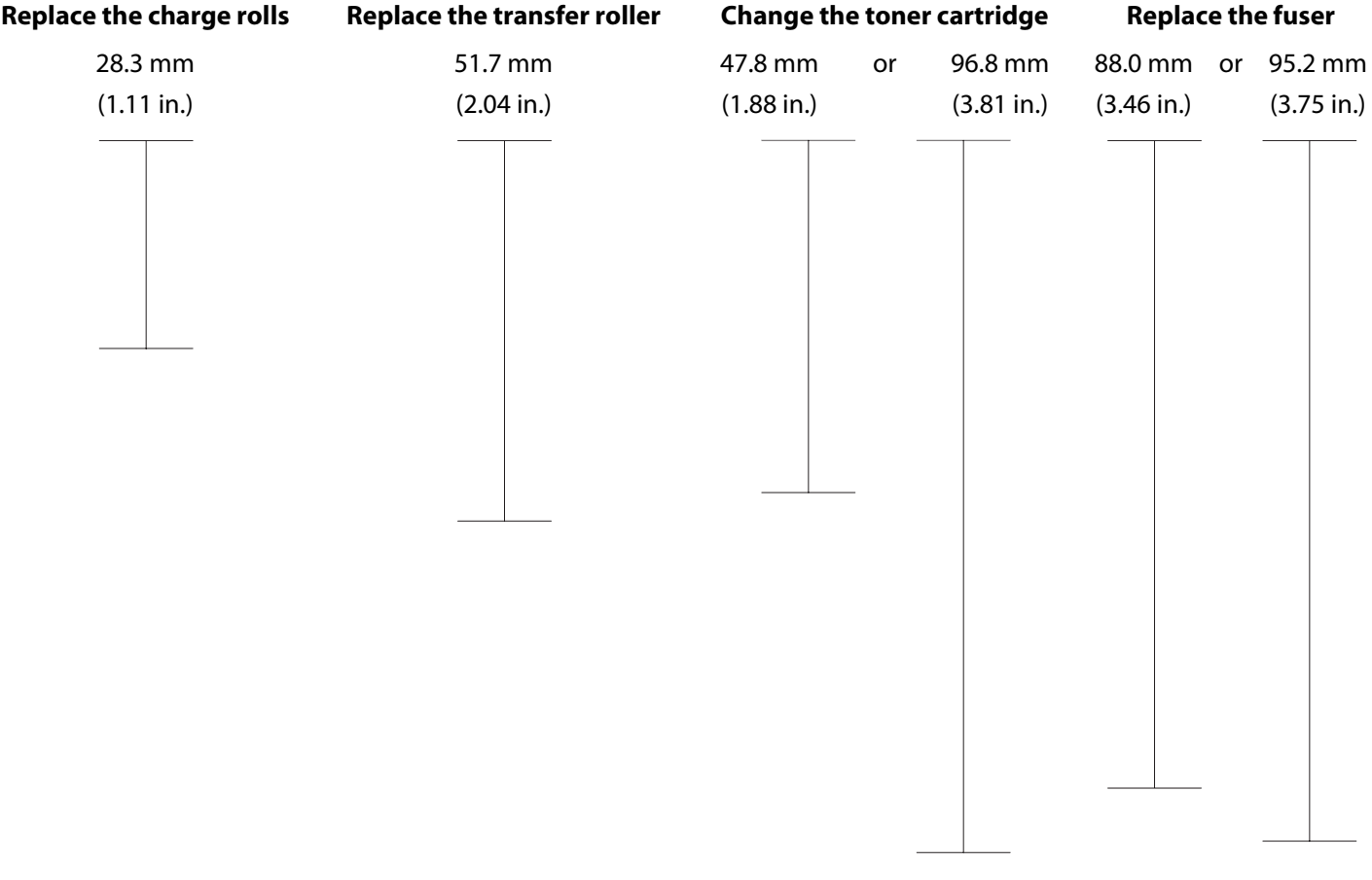

# **Supplies guide**

When a cartridge low message appears, you should order a new print cartridge.

You may be able to print a limited number of pages when the message first appears, but it is best to have the new cartridge available when the current one runs out.

**Note:** Shake your new print cartridge gently before installing it into the printer to maximize its yield.

The following table lists the part numbers for ordering supply items.

## **Ordering print cartridges**

When **88 Cartridge low** appears or when the print becomes faded, you may be able to extend the life of the print cartridge:

- **1** Remove the print cartridge.
- **2** Firmly shake the cartridge side-to-side and front-to-back several times to redistribute toner.

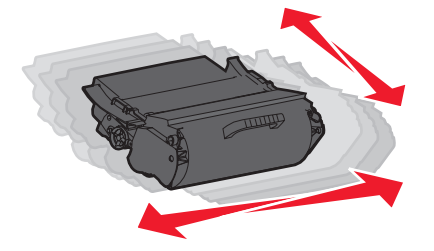

**3** Reinsert the cartridge and continue printing.

**Note:** Repeat this procedure multiple times until the print remains faded, and then replace the cartridge.

#### **Recommended print cartridges**

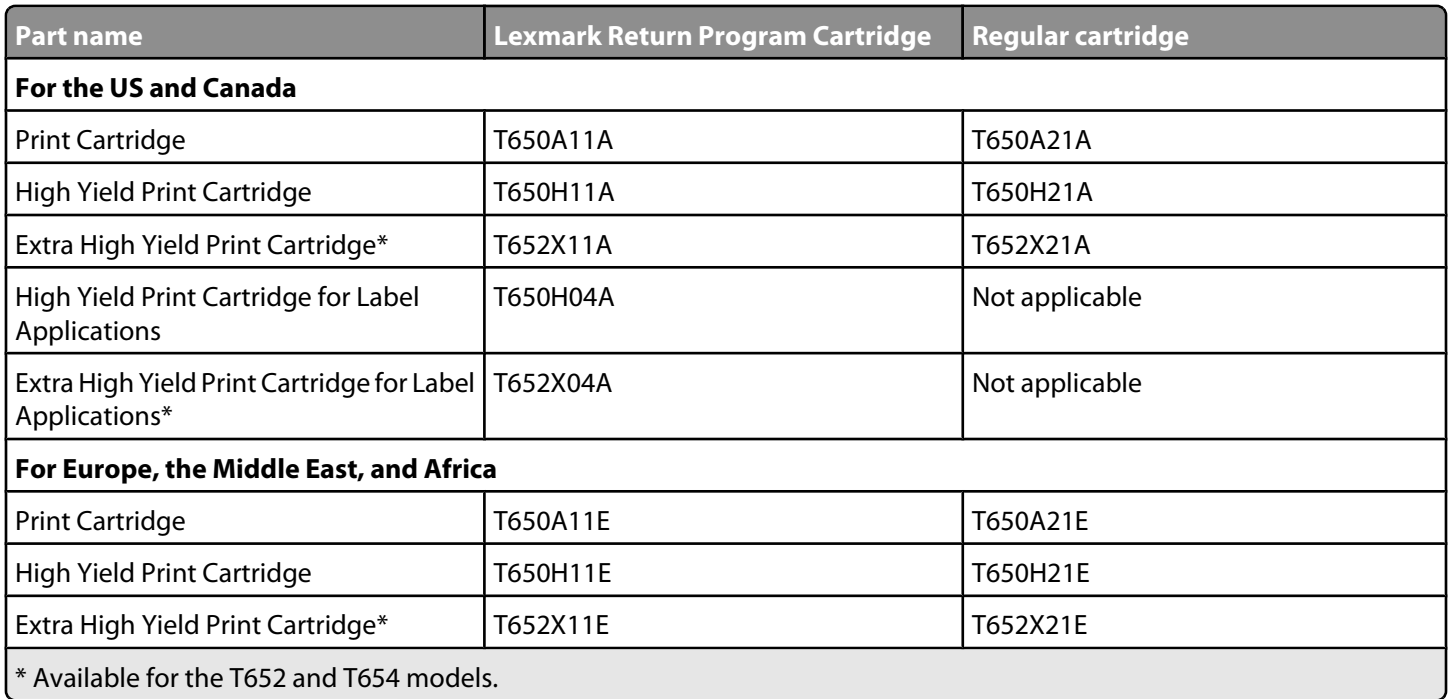

**Supplies guide** Page 41 of 42

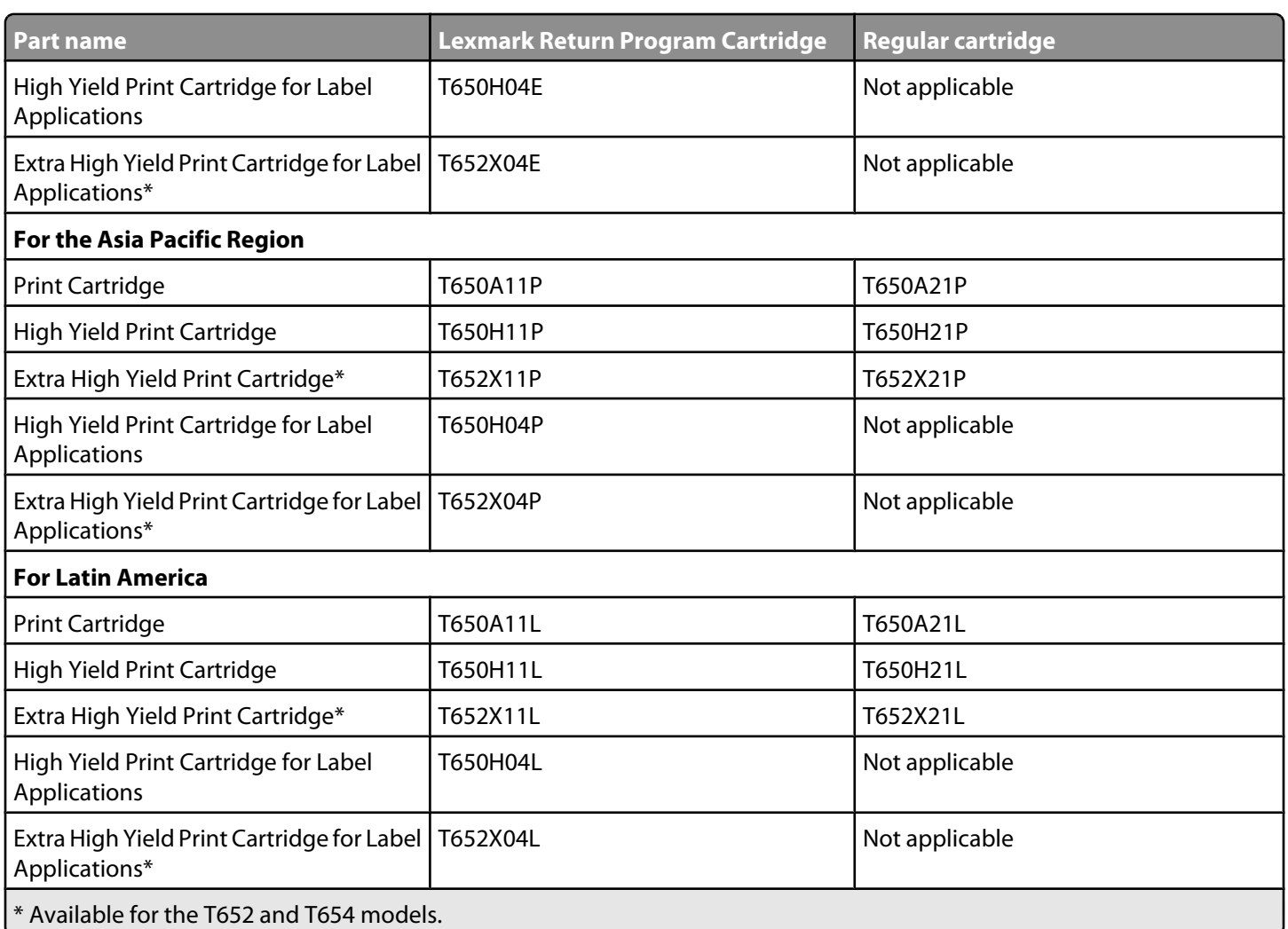

## **Ordering a maintenance kit**

When **80 Routine maintenance needed** appears, order a maintenance kit. The maintenance kit contains all the items necessary to replace the pick rollers, the charge roll, the transfer roller, and the fuser.

**Note:** Using certain types of paper may require more frequent replacement of the maintenance kit. The charge roll, transfer roller, and pick rollers can also be individually ordered and replaced as necessary.

See the following table for the maintenance kit part number for your specific printer.

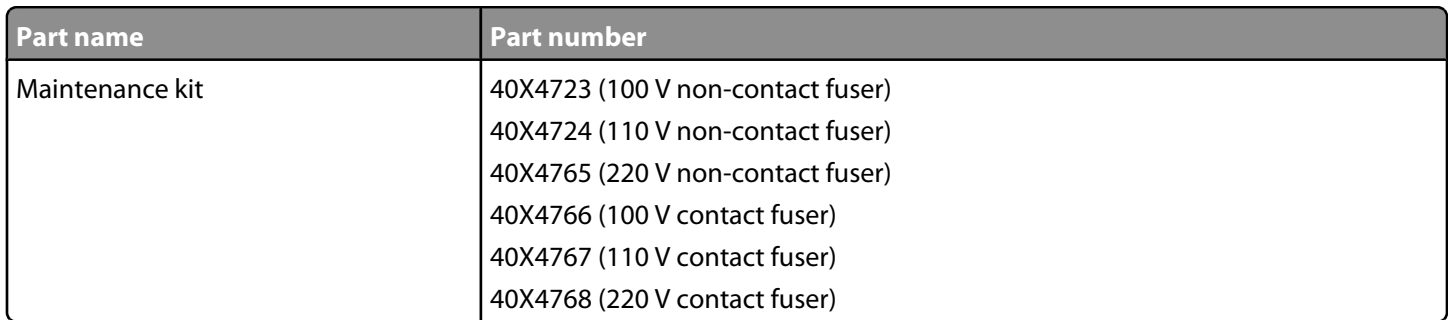

# **Ordering staple cartridges**

When **Staples Low** or **Staples Empty** appears, order the specified staple cartridge.

For more information, see the illustrations inside the stapler door.

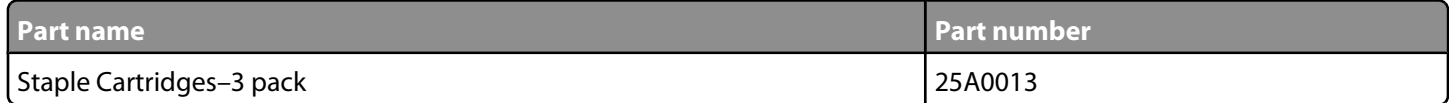